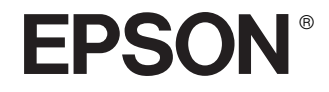

# Epson Rangefinder Digital Camera R-D1

# **Guida utente**

Tutti i diritti riservati. Nessuna parte di questa pubblicazione può essere riprodotta, memorizzata in sistemi informatici o trasmessa in qualsiasi forma o con qualsiasi mezzo, elettronico, meccanico, con fotocopie, registrazioni o altro mezzo, senza il consenso scritto di Seiko Epson Corporation. Le informazioni qui contenute riguardano solo questo prodotto Epson. Epson non è responsabile per l'utilizzo di queste informazioni con altri prodotti.

Né Seiko Epson Corporation, né suoi affiliati sono responsabili verso l'acquirente di questo prodotto o verso terzi per danni, perdite, costi o spese sostenuti o patiti dall'acquirente o da terzi in conseguenza di: incidenti, cattivo uso o abuso di questo prodotto o modifiche, riparazioni o alterazioni non autorizzate effettuate sullo stesso, o (esclusi gli Stati Uniti) la mancata stretta osservanza delle istruzioni operative e di manutenzione di Seiko Epson Corporation.

Seiko Epson Corporation non è responsabile per danni o problemi originati dall'uso di opzioni o materiali di consumo altri da quelli designati come prodotti originali Epson o prodotti approvati Epson da parte di Seiko Epson Corporation.

Seiko Epson Corporation non può essere ritenuta responsabile per danni cagionati da interferenze elettromagnetiche che avvengono per l'uso di cavi di interfaccia diversi dai prodotti approvati Epson specificati da Seiko Epson Corporation.

EPSON è un marchio registrato ed EPSON Stylus è un marchio di Seiko Epson Corporation.

Microsoft e Windows sono marchi registrati di Microsoft Corporation.

Apple e Macintosh sono marchi registrati di Apple Computer, Inc.

Adobe e Photoshop sono marchi registrati di Adobe System Incorporated.

SD è un marchio di San Disk Corporation.

LEICA è un marchio registrato di Leica IR GmbH.

*Avviso generale:* Gli altri nomi di prodotti citati nel presente documento servono unicamente a scopo di identificazione e possono essere marchi dei rispettivi proprietari. Epson non rivendica alcun diritto su detti marchi.

Copyright© 2004 Seiko Epson Corporation, Nagano, Giappone

# *Sommario*

#### *[Introduzione](#page-4-0)*

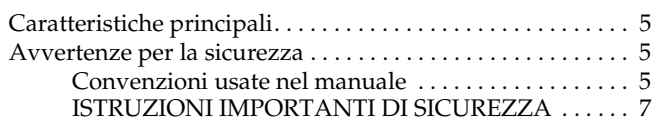

#### *[Capitolo 1](#page-9-0) Operazioni preliminari*

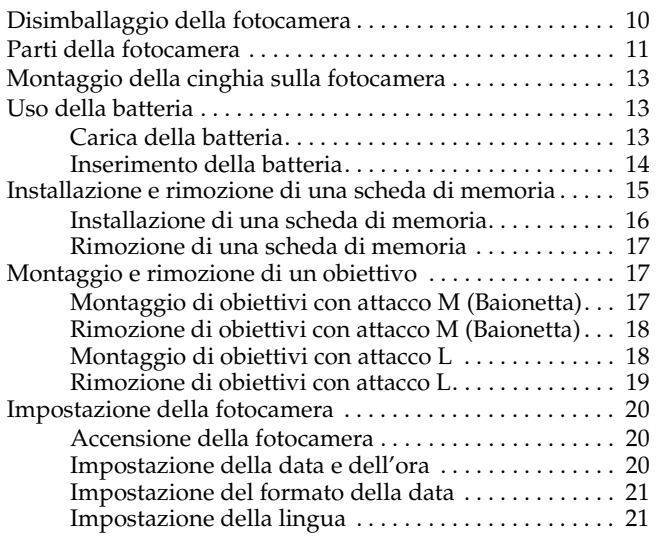

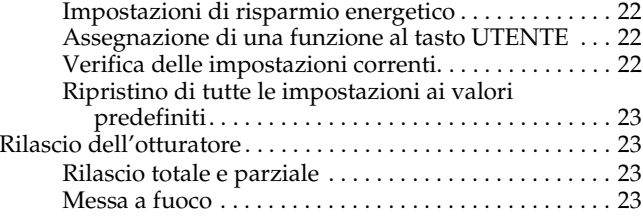

#### *[Capitolo 2](#page-23-0) Scatto di foto*

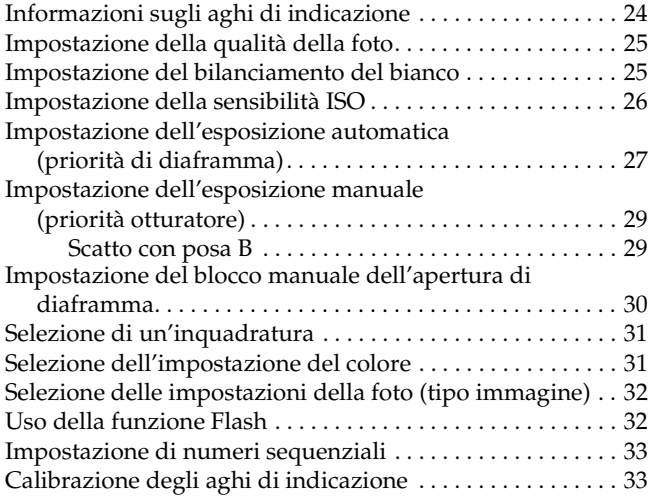

#### *[Capitolo 3](#page-34-0) Visualizzazione e gestione delle foto*

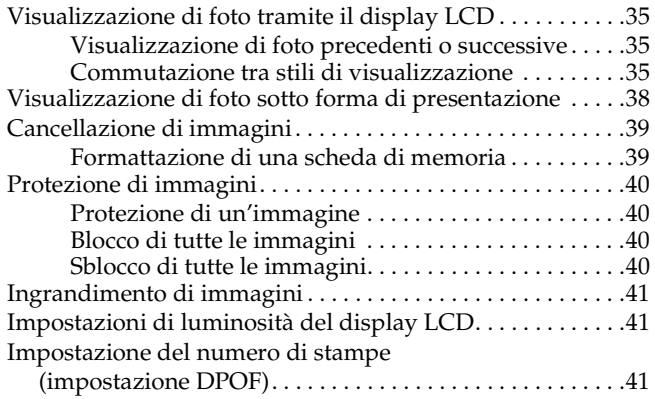

#### *[Capitolo 4](#page-41-0) Uso del display LCD*

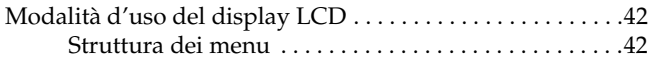

#### *[Capitolo 5](#page-44-0) Uso del software di elaborazione dati RAW*

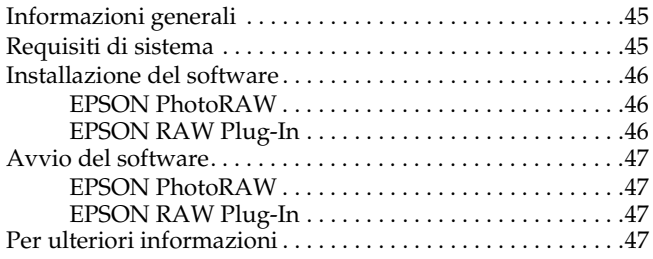

#### *[Capitolo 6](#page-47-0) Manutenzione e risoluzione dei problemi*

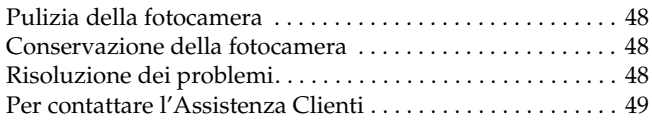

#### *[Appendice A](#page-50-0) Appendice*

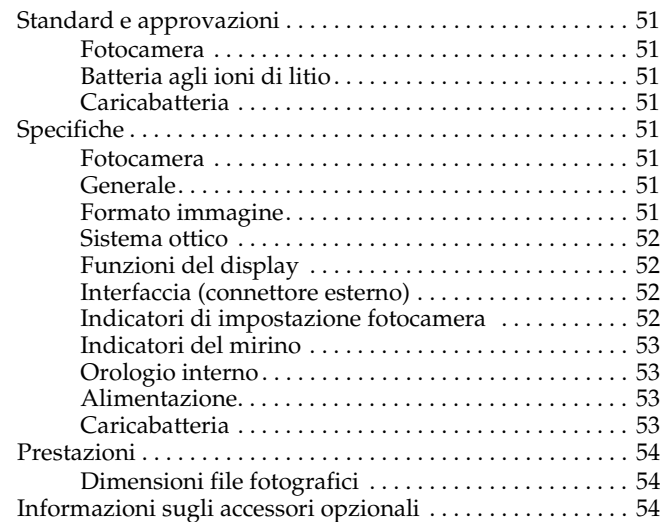

#### *[Indice](#page-54-0)*

# <span id="page-4-0"></span>*Introduzione*

# <span id="page-4-1"></span>*Caratteristiche principali*

Le caratteristiche principali della fotocamera sono descritte di seguito.

- ❏La prima fotocamera digitale a telemetro al mondo.
- ❏ Possibilità di montaggio di obiettivi pre-esistenti. L'attacco EM consente di utilizzare la maggior parte degli obiettivi standard, quali gli obiettivi Leica M/L.
- ❏ Fornisce una messa a quadro accurata tramite la compensazione automatica del parallasse.
- ❏ Fornisce una messa a fuoco stabile costante con un telemetro luminoso.
- ❏ Supporta i dati CCD-RAW, salvati in formato ERF (EPSON RAW File), e ne consente l'elaborazione tramite le applicazioni EPSON PhotoRAW o EPSON RAW Plug-In.

#### *Nota:*

- ❏ *Non esporre la fotocamera a urti violenti, in quanto possono verificarsi funzionamenti difettosi in modo particolare durante il funzionamento della fotocamera.*
- ❏ *Si consiglia vivamente di effettuare il backup periodico su altro supporto dei file memorizzati nel disco rigido.*
- ❏ *Epson non è responsabile per eventuali problemi derivanti dalla perdita o dal danneggiamento dei dati sul disco rigido.*

# <span id="page-4-4"></span><span id="page-4-2"></span>*Avvertenze per la sicurezza*

Prima di utilizzare questo prodotto, leggere tutte le istruzioni e tenere la guida a portata di mano per riferimenti futuri. Seguire tutte le avvertenze e le istruzioni riportate su questo prodotto e sugli accessori opzionali.

# <span id="page-4-3"></span>*Convenzioni usate nel manuale*

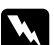

w*Avvertenze Osservare attentamente per evitare danni personali.*

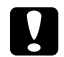

c*Attenzione Osservare attentamente per evitare danni alle apparecchiature.*

*Note Contengono informazioni importanti e suggerimenti utili sul funzionamento del prodotto.*

## *Quando si utilizza la fotocamera*

- ❏Osservare tutte le avvertenze e istruzioni applicate sul prodotto.
- ❏Non inserire oggetti nelle aperture.
- ❏ Non toccare i componenti all'interno del prodotto a meno di specifiche istruzioni in tal senso riportate nella documentazione per l'utente. Non applicare forza eccessiva per inserire i componenti di questo prodotto. Sebbene il prodotto sia stato progettato con struttura robusta, se maneggiato in modo improprio può venire danneggiato.
- ❏Proteggere la fotocamera da brusche variazioni di temperatura.
- ❏Non versare liquidi sul prodotto.
- ❏ Se questo prodotto emette rumori, odori o fumi anormali, annullare l'operazione corrente e spegnerlo immediatamente. Rimuovere la batteria dal prodotto. Contattare l'assistenza clienti.
- ❏ Per evitare rischi di incendio o di scossa elettrica, non coprire questo prodotto con tessuti o altre coperture che possano provocare scosse da elettricità statica.
- ❏ Per evitare rischi di incendio o di scossa elettrica, non esporre questo prodotto o gli accessori opzionali alla pioggia o all'umidità.
- ❏ Per evitare il rischio di incendio o esplosione, non utilizzare questo prodotto in luoghi dove sono conservati gas infiammabili o volatili.
- ❏ Non utilizzare questo prodotto all'aperto durante un temporale.
- ❏ Non utilizzare questo prodotto dopo averlo spostato tra aree con temperature estremamente diverse, in quanto può formarsi della condensa sulla parti elettroniche.
- ❏ Per evitare possibili lesioni, non scattare foto con flash vicino agli occhi di altre persone.
- ❏ Non inserire le dita nella fotocamera o nell'attacco EM.
- ❏ Se la soluzione a cristalli liquidi contenuta nel display LCD fuoriesce ed entra a contatto con le mani, lavarle completamente con acqua e sapone. Se il liquido viene a contatto con gli occhi, sciacquarli immediatamente con acqua.
- ❏ Quando si collega questo prodotto a un computer o altro dispositivo tramite cavo, assicurarsi del corretto orientamento dei connettori. Ciascun connettore dispone di un singolo particolare orientamento. Se un connettore viene inserito con l'orientamento errato, possono verificarsi danneggiamenti ai dispositivi collegati tramite il cavo.

# *Quando si utilizza la cinghia*

- ❏ Non far dondolare la fotocamera. Ciò può causare danneggiamenti alla fotocamera o ad altri oggetti, oppure causare lesioni.
- ❏ Non tirare o tendere eccessivamente la cinghia quando la si indossa, in quanto ciò può causare lesioni gravi.
- ❏ Tenere la cinghia lontano dalla portata dei bambini.

# *Quando si utilizza la batteria*

Quando si utilizza la batteria, seguire le precauzioni sotto riportate al fine di evitare eventuali lesioni.

❏ Se l'acido di una batteria entra a contatto con gli occhi o con la pelle, sciacquare immediatamente e completamente l'area interessata con acqua e consultare un medico. Se la batteria viene inghiottita, ricorrere immediatamente alle cure di un medico.

- ❏ Utilizzare esclusivamente la batteria agli ioni di litio Epson per questa fotocamera in base alle istruzioni fornite nella documentazione per l'utente.
- ❏ Non utilizzare su altri dispositivi la batteria in dotazione con questo prodotto.
- ❏ Per evitare rischi di cortocircuitazione, non rimuovere le camicie esterne della batteria.
- ❏ Non maneggiare la batteria con mani umide o utilizzarla vicino ad acqua.
- ❏Non esporre la batteria all'acqua o a umidità elevata.
- ❏ Non far cadere, forare, smontare, rompere o cortocircuitare la batteria.
- ❏ Non esporre la batteria all'acqua, al fuoco o al calore.
- ❏Non utilizzare batterie che perdono o che sono danneggiate.
- ❏ Non caricare la batteria su caricabatteria diversi dal caricabatteria fornito con questo prodotto.
- ❏ Non caricare la batteria vicino a fiamma viva o in ambienti molto caldi.
- ❏ Conservare le batterie lontano da sorgenti di calore.
- ❏ Evitare che la batteria venga a contatto con oggetti di metallo che possono provocare cortocircuiti, ad esempio monete o chiavi.
- ❏ Non saldare cavi o terminali direttamente sulla batteria.
- ❏Non toccare i terminali della batteria.
- ❏Conservare la batteria lontano da sorgenti di calore.
- ❏ Se si verifica surriscaldamento, scoloramento, distorsione, odore anomalo o altra situazione anormale, rimuovere la batteria da questo prodotto e non utilizzarla ulteriormente.
- ❏ Tenere le batterie lontano dalla portata dei bambini.
- ❏ Se la carica non è terminata dopo il periodo di carica normale, interrompere la carica.
- ❏ Non posizionare la batteria in un contenitore ad alta pressione o in un forno a microonde.
- ❏ Non inserire la batteria in prese di corrente o altre sorgenti di alimentazione, quali le prese auto per accendisigari.
- ❏ Caricare la batteria prima di utilizzarla. La batteria non è completamente carica al momento dell'acquisto.

#### *Quando si conserva la batteria*

- ❏ Quando non si utilizza questo dispositivo per un lungo periodo di tempo, rimuovere la batteria dal prodotto e conservarla separatamente.
- ❏ Non conservare la batteria in locali con temperatura o umidità elevata.
- ❏ Conservare la batteria al di fuori della portata dei bambini.
- ❏ Scaricare completamente la batteria prima di riporla per periodi prolungati.
- ❏ Quando non si utilizza la batteria per periodi prolungati, caricare la batteria e quindi scaricarla completamente circa una volta all'anno durante l'inutilizzo.

#### *Quando si smaltisce la batteria*

Prima di smaltire la batteria, assicurarsi di scaricarla completamente.

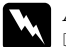

- w*Avvertenza:* ❏ *Assicurarsi di chiudere completamente e saldamente entrambe le estremità della batteria con del nastro isolante per evitare la combustione o l'esplosione durante lo smaltimento.*
	- ❏ *Non smaltire la batteria come rifiuto normale. Invece, smaltirla in un apposito contenitore di raccolta in base alle normative locali.*

#### Per utenti in Olanda:

Non smaltire la batteria insieme ai rifiuti quotidiani. Smaltire la batteria con rifiuti chimici di piccole dimensioni in conformità con le normative locali e con il seguente contrassegno KCA della Gazzetta 45 del governo olandese:

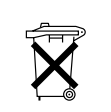

Bij dit produkt zijn batterijen geleverd. Wanneer deze leeg zijn, moet u ze niet weggooien maar inleveren als KCA.

#### Per utenti in Germania:

Non smaltire la batteria insieme ai rifiuti quotidiani. Smaltirla in una confezione di riciclaggio in conformità con le normative locali.

Per utenti in Nord America e Canada:

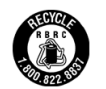

Questo contrassegno indica che la batteria verrà riciclata tramite RBRC. Quando si smaltisce la batteria, contattare RBRC.

#### *Quando si utilizza il caricabatteria*

# <span id="page-6-0"></span>*ISTRUZIONI IMPORTANTI DI SICUREZZA*

w*Avvertenza: Leggere tutte le avvertenze di sicurezza e le istruzioni d'uso pertinenti prima di utilizzare il prodotto; un uso non appropriato può causare lesioni personali derivanti da incendio, esplosione, perdita, surriscaldamento o scossa elettrica.*

*Queste istruzioni d'uso e avvertenze di sicurezza devono essere conservate per riferimento futuro.* 

- ❏ Utilizzare esclusivamente il caricabatteria Epson in dotazione per effettuare la carica della batteria agli ioni di litio Epson Modello EU-85. Non provare a caricare altri tipi di batteria con tale caricabatteria, in quanto possono verificarsi esplosioni, perdite, surriscaldamento o lesioni personali.
- ❏ Non caricare batterie non ricaricabili.
- ❏ Non maneggiare il caricabatteria con mani umide o utilizzarlo vicino ad acqua.
- ❏ Non esporre il caricabatteria all'acqua o a umidità elevata.
- ❏ Utilizzare esclusivamente il tipo di alimentazione elettrica indicato nell'etichetta del caricabatteria e fornire sempre alimentazione direttamente da una presa di corrente domestica standard con cavo di alimentazione conforme agli standard di sicurezza locali.
- ❏ Collocare il caricabatteria vicino a una presa di corrente dove risulti agevole scollegare il cavo di alimentazione.
- ❏ Il caricabatteria è studiato per l'uso con questo prodotto e viene fornito in dotazione. Non provare a utilizzarlo con altri dispositivi elettronici se non espressamente specificato.
- ❏ Il caricabatteria in dotazione è studiato per l'uso con questo prodotto. L'uso di un altro caricabatteria può comportare rischi di incendio, scossa elettrica o lesioni.
- ❏ Utilizzare esclusivamente una sorgente di alimentazione conforme ai requisiti di alimentazione indicati nell'etichetta riportata sul prodotto. Se non si è certi delle specifiche relative all'alimentazione elettrica nella propria area, contattare la società elettrica locale o l'Assistenza clienti.
- ❏ Assicurarsi che l'amperaggio totale di tutti i dispositivi collegati alla presa di corrente non sia superiore al livello massimo consentito.
- ❏ Se si intende utilizzare questo prodotto in Germania, l'impianto dell'edificio deve essere protetto con un interruttore automatico da 16 Amp per fornire a questo prodotto un'adeguata protezione da cortocircuiti e sovracorrente.
- ❏ Non usare un caricabatteria danneggiato o logoro.
- ❏ Se si collega questo prodotto a una presa multipla, assicurarsi che l'amperaggio totale dei dispositivi collegati non sia superiore a quello supportato dalla presa.
- ❏ Non smontare, modificare o provare a riparare autonomamente il caricabatteria, tranne per quanto specificatamente descritto in questa guida.
- ❏ Non utilizzare prese di corrente controllate da interruttori o timer automatici.
- ❏ Non utilizzare le prese situate sullo stesso circuito che serve motori potenti o altre apparecchiature che provochino sbalzi di corrente.
- ❏ Evitare l'uso di prese che si trovano sullo stesso circuito di fotocopiatrici o sistemi di aerazione che si accendono e spengono regolarmente.
- ❏ Collocare il cavo di alimentazione di questo prodotto in modo che non possa venire calpestato o che non risulti di ostacolo.
- ❏ Non posizionare alcun oggetto sul cavo di alimentazione o sul caricabatteria.
- ❏ Mantenere diritto il cavo di alimentazione alle estremità e nei punti nei quali il cavo entra nel trasformatore.
- ❏ Il cavo di alimentazione deve essere disposto in modo da evitare abrasioni, tagli, logoramento, piegamenti, attorcigliamenti e altri danni.
- ❏ Se non si riesce a inserire la spina nella presa di corrente, contattare un elettricista.

Per utenti negli Stati Uniti e in Canada:

Utilizzare esclusivamente il cavo di alimentazione fornito o un cavo AWG 2 x 18, da 6 a 10 piedi di lunghezza, approvato UL tipo SPT-2 o più pesante, con spina da 125 V 10 A e connettore da 125 V 7 A.

#### *Quando si utilizza una scheda di memoria*

- ❏ È possibile utilizzare soltanto le schede di memoria compatibili con le specifiche del prodotto.
- ❏ I metodi per l'uso delle schede di memoria variano a seconda del tipo di scheda. Per informazioni dettagliate, fare riferimento alla documentazione fornita con la scheda di memoria.
- ❏ Non rimuovere la scheda di memoria mentre l'alimentazione è accesa.

#### *Quando si utilizza il display LCD*

- ❏ Il display LCD di questo prodotto può presentare alcune piccole macchie scure o chiare. Ciò è normale e non significa che il display LCD sia guasto.
- ❏ Se il display LCD di questo prodotto è danneggiato, contattare il rivenditore.
- ❏ Se la soluzione a cristalli liquidi contenuta nel display LCD di questo prodotto fuoriesce ed entra a contatto con le mani, lavarle completamente con acqua e sapone. Se il liquido viene a contatto con gli occhi, sciacquarli immediatamente con acqua. Se dopo aver sciacquato abbondantemente gli occhi permane uno stato di malessere o problemi alla vista, rivolgersi immediatamente ad un medico.
- ❏ Per pulire il display, utilizzare soltanto un panno asciutto e morbido. Non usare detergenti liquidi o chimici.

#### *In fase di conservazione, manutenzione o trasporto della fotocamera*

- ❏Non conservare il prodotto all'aperto.
- ❏Non conservare il prodotto vicino all'acqua.
- ❏ Non conservare questo prodotto in un luogo soggetto a livelli elevati di temperatura e umidità.
- ❏ Non conservare questo prodotto in un luogo soggetto a variazioni repentine di temperatura e umidità.
- ❏ Non conservare questo prodotto in un luogo soggetto a luce solare diretta o forti sorgenti luminose.

#### *Per utenti del Regno Unito, Hong Kong e Singapore*

Sostituire i fusibili soltanto con fusibili delle dimensioni e specifiche nominali corrette.

#### *Per utenti del Regno Unito*

Informazioni di sicurezza

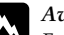

w*Avvertenza: Fare riferimento alla targhetta con le specifiche di alimentazione e controllare che la tensione dell'apparecchiatura corrisponda a quella della presa elettrica.*

#### *Importante:*

*I fili elettrici nel cavo di alimentazione montato su questa apparecchiatura sono colorati secondo la seguente codifica:*

*Blu - Neutro*

*Marrone - Attivo*

#### Se è necessario montare una spina:

*Nel caso i colori del cavo di alimentazione di questa apparecchiatura non corrispondano ai contrassegni colorati usati per identificare i terminali della spina, procedere come indicato di seguito:*

*Collegare il filo blu al terminale della spina contrassegnato con la lettera*  N*. Collegare il filo marrone al terminale della spina contrassegnato con la lettera* L*. Se la spina è danneggiata, sostituire il cavo di alimentazione o rivolgersi ad un elettricista qualificato.*

# *Capitolo 1*

# <span id="page-9-0"></span>*Operazioni preliminari*

# <span id="page-9-1"></span>*Disimballaggio della fotocamera*

Assicurarsi che la confezione della fotocamera includa tutti gli articoli mostrati di seguito.

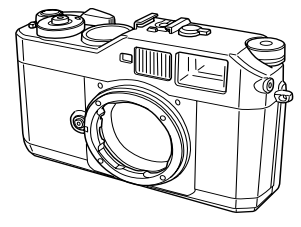

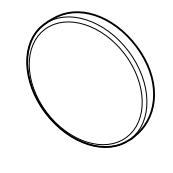

Corpo della fotocamera Coperchio obiettivo

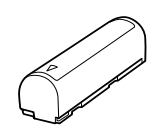

Batteria agli ioni di litio cinghia

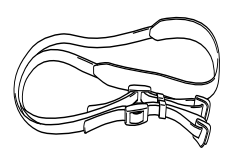

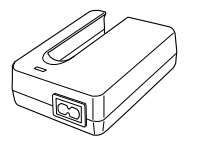

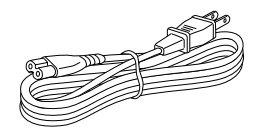

Caricabatteria Cavo di alimentazione

<span id="page-9-2"></span>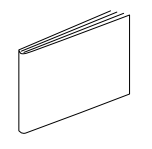

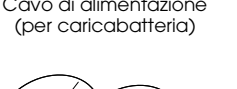

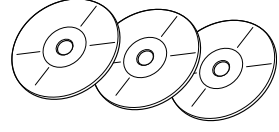

Guida utente CD (EPSON PhotoRAW/EPSON RAW Plug-In × 1, Adobe Photoshop Elements  $2.0 \times 2$ )

# <span id="page-10-0"></span>*Parti della fotocamera*

#### **Vista anteriore Vista superiore**

<span id="page-10-21"></span><span id="page-10-20"></span><span id="page-10-19"></span><span id="page-10-18"></span><span id="page-10-17"></span><span id="page-10-16"></span><span id="page-10-15"></span><span id="page-10-14"></span><span id="page-10-13"></span><span id="page-10-12"></span><span id="page-10-11"></span><span id="page-10-10"></span><span id="page-10-9"></span><span id="page-10-8"></span><span id="page-10-7"></span><span id="page-10-6"></span><span id="page-10-5"></span><span id="page-10-4"></span><span id="page-10-3"></span><span id="page-10-2"></span><span id="page-10-1"></span>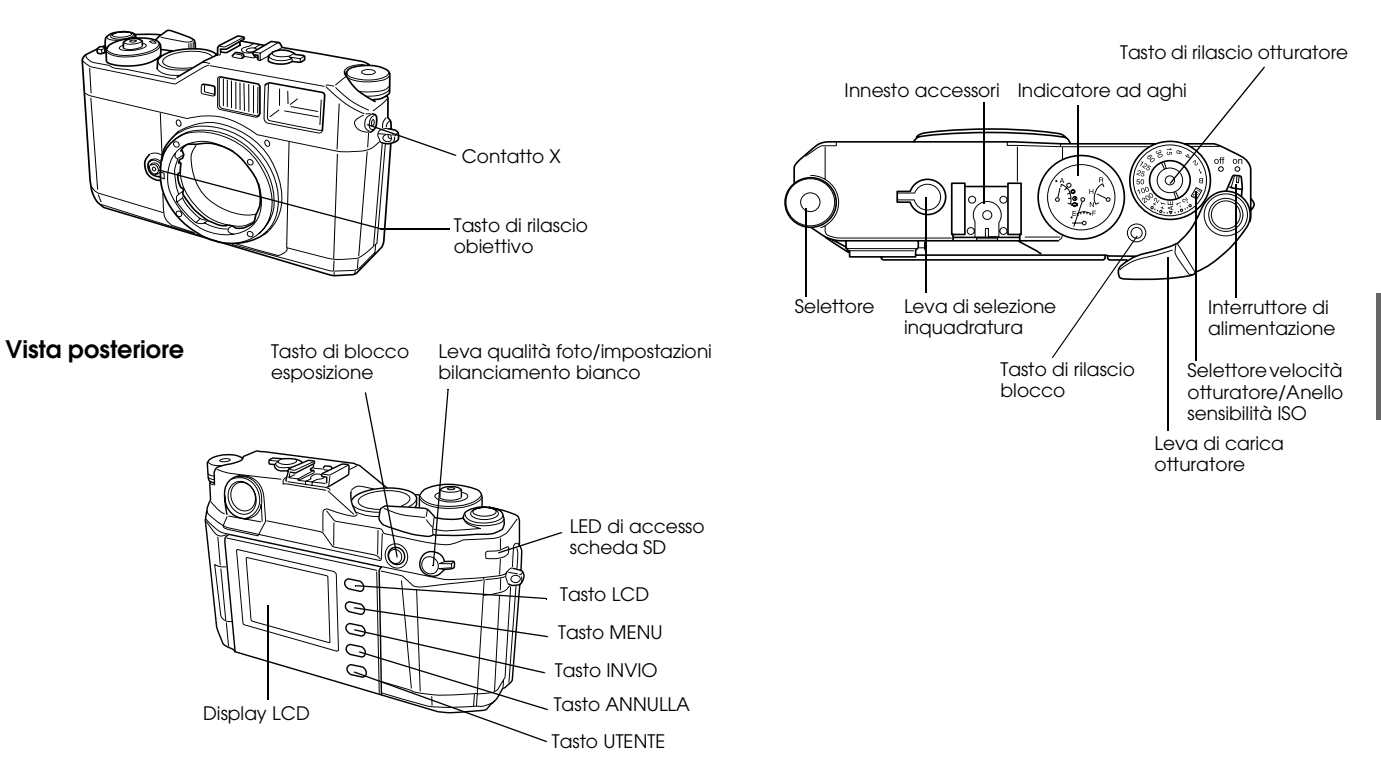

<span id="page-11-19"></span><span id="page-11-18"></span><span id="page-11-17"></span><span id="page-11-16"></span><span id="page-11-14"></span><span id="page-11-13"></span><span id="page-11-12"></span><span id="page-11-10"></span><span id="page-11-9"></span><span id="page-11-6"></span><span id="page-11-2"></span><span id="page-11-1"></span>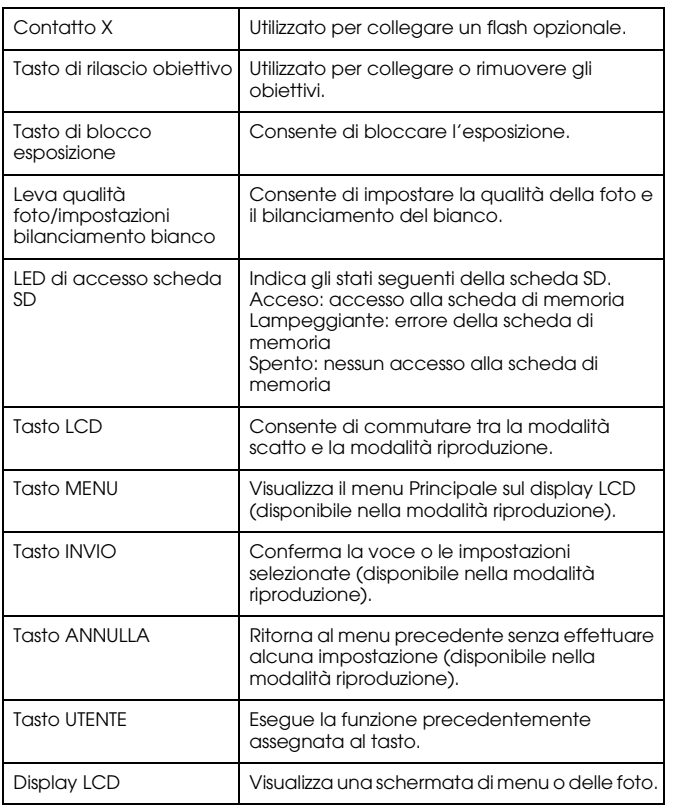

<span id="page-11-20"></span><span id="page-11-15"></span><span id="page-11-11"></span><span id="page-11-8"></span><span id="page-11-7"></span><span id="page-11-5"></span><span id="page-11-4"></span><span id="page-11-3"></span><span id="page-11-0"></span>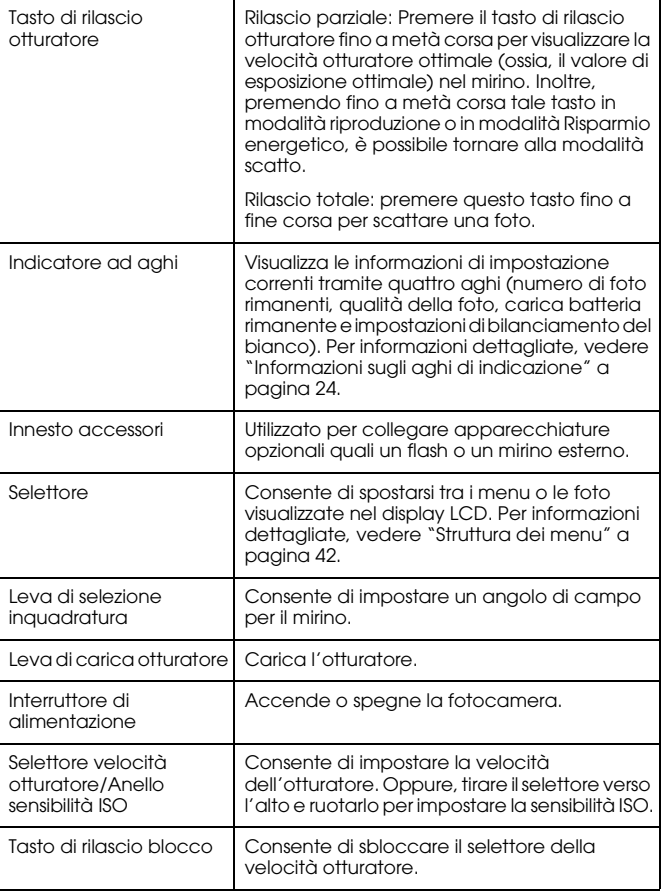

# <span id="page-12-0"></span>*Montaggio della cinghia sulla fotocamera*

Per montare la cinghia sulla fotocamera, completare i passaggi che seguono.

1. Montare il tampone protettivo e l'anello in metallo su un lato della fotocamera.

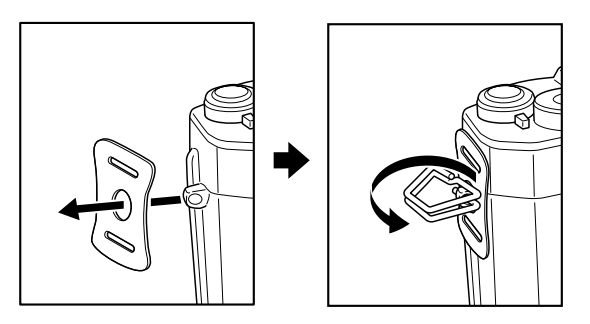

2. Far passare l'estremità della cinghia attraverso i fori nel tampone protettivo e nell'anello di metallo.

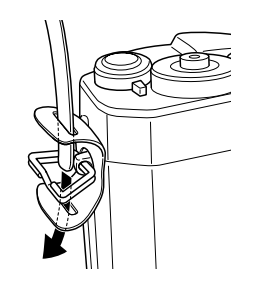

3. Far passare l'estremità della cinghia attraverso i due dispositivi di arresto in plastica.

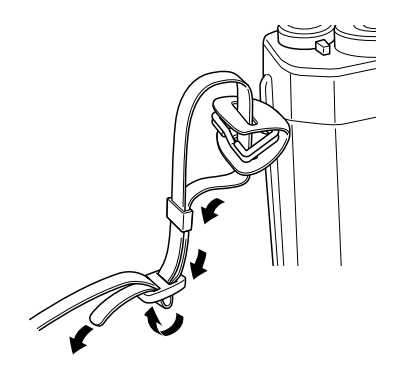

4. Ripetere i passaggi da 1 a 3 per l'altra estremità della cinghia.

# <span id="page-12-1"></span>*Uso della batteria*

# <span id="page-12-4"></span><span id="page-12-3"></span><span id="page-12-2"></span>*Carica della batteria*

La fotocamera è dotata di una batteria agli ioni di litio (EU-85). Assicurarsi di caricare la batteria prima di utilizzare la fotocamera per la prima volta o dopo periodi prolungati di inutilizzo. Per caricare una batteria completamente scarica, sono necessarie circa 3 ore e mezzo. Per caricare la batteria, effettuare i passaggi che seguono.

*14Operazioni preliminari*

1. Collegare il caricabatteria al cavo di alimentazione fornito, quindi inserire la spina in una presa di corrente.

- 
- 2. Collocare la batteria nel caricabatteria.
	-

3. Rimuovere la batteria quando la spia di carica si spegne. Dopo aver caricato la batteria, scollegare la spina del caricabatteria dalla presa di corrente.

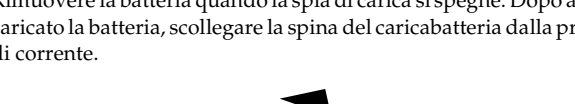

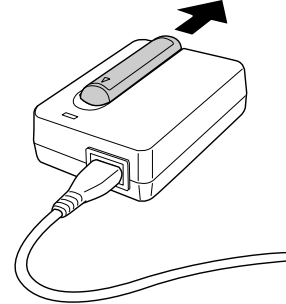

#### *Nota:*

 $\begin{bmatrix} 0 & 0 \end{bmatrix}$ 

- ❏ *Il tempo di carica per la batteria può variare a seconda della temperatura e della carica di partenza della batteria.*
- ❏ *Durante la carica, la spia rossa indica lo stato come segue: Accesa: Indica che la batteria si sta caricando.*

<span id="page-13-2"></span>*Spenta: Indica che la carica è completa o che la batteria non è inserita.*

### <span id="page-13-1"></span><span id="page-13-0"></span>*Inserimento della batteria*

La fotocamera utilizza la batteria agli ioni di litio (EU-85) in dotazione. Evitare sempre di utilizzare batterie di altro modello o altro produttore.

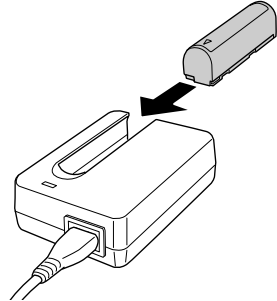

<u>19</u>

**Italiano**

 $\overline{\phantom{a}}$ 

1. Assicurarsi che la fotocamera sia spenta, quindi aprire lo sportello della batteria come mostrato di seguito.

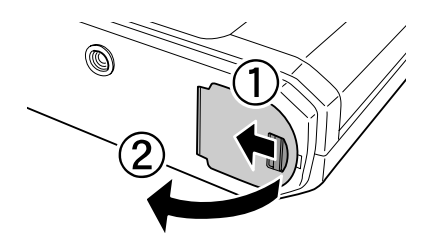

2. Inserire la batteria

Inserire la batteria nella fotocamera fino allo scatto in posizione, verificando che l'orientamento della batteria sia corretto.

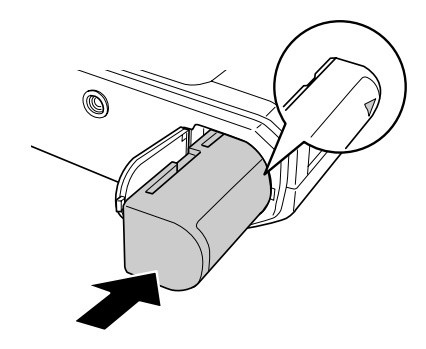

3. Chiudere lo sportello della batteria.

#### *Nota:*

- ❏ *Per controllare la carica corrente della batteria, vedere ["Carica corrente](#page-23-3)  [della batteria" a pagina 24.](#page-23-3)*
- ❏ *Se la batteria risulta scarica dopo essere stata sottoposta a numerosi cicli di carica, assicurarsi di scaricarla completamente prima di caricarla. Oppure, la durata utile della batteria è terminata. In tal caso, sostituirla con una batteria nuova.*

# <span id="page-14-1"></span><span id="page-14-0"></span>*Installazione e rimozione di una scheda di memoria*

Non è possibile scattare foto se non è presente una scheda di memoria SD nella fotocamera.

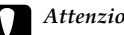

#### c*Attenzione:*

- ❏ *Non utilizzare la scheda di memoria SD se presenta polvere o sporco sui terminali. Se i terminali della scheda sono sporchi, è possibile che l'importazione o l'esportazione dei dati non riesca correttamente.*
- ❏ *Non inserire o rimuovere una scheda di memoria mentre il LED di accesso scheda SD è acceso. Altrimenti, i dati nella scheda possono venire persi o danneggiati.*
- ❏ *Evitare di utilizzare o conservare la scheda alla luce solare diretta oppure in luoghi estremamente caldi, umidi o polverosi.*
- ❏ *Tenere lo sportello dell'alloggiamento per scheda di memoria chiuso quando la scheda è inserita. Ciò consente di proteggere la scheda di memoria e l'alloggiamento dalla polvere e dall'elettricità statica; in caso contrario, i dati sulla scheda possono venire persi o danneggiati.*
- ❏ *L'esposizione della scheda di memoria a scariche di elettricità statica può causare funzionamenti difettosi del prodotto.*

#### *Nota:*

*Per utilizzare una scheda di memoria nel modo corretto, leggere i manuali forniti con la scheda di memoria. Quando si utilizzano altri dispositivi con una scheda di memoria, leggere inoltre i manuali forniti con tali dispositivi.*

### <span id="page-15-3"></span>*Formattazione di una scheda di memoria*

Formattare una scheda di memoria quando si desidera cancellare tutti i dati sulla scheda o quando un messaggio sul display LCD richiede tale operazione.

- c*Attenzione:* ❏ *La scheda di memoria SD deve essere formattata nella fotocamera in uso. Se si utilizza una scheda di memoria SD formattata in una fotocamera diversa possono verificarsi errori di scrittura o di lettura dei dati. Per informazioni dettagliate, vedere ["Formattazione di una scheda di memoria" a pagina 39](#page-38-2).*
	- ❏ *Quando si formatta una scheda di memoria SD, tutti i dati sulla scheda vengono cancellati, inclusi i dati bloccati tramite la funzione di blocco della fotocamera.*
- ❏ *Quando si formatta una scheda di memoria SD, non estrarre la scheda dalla fotocamera.*

#### <span id="page-15-2"></span>*Il dispositivo di protezione da scrittura*

La scheda di memoria è dotata di un dispositivo di protezione da scrittura per evitare la perdita accidentale di dati. Quando tale dispositivo è nella posizione di blocco, le foto sulla scheda di memoria sono protette e non possono essere cancellate o sovrascritte.

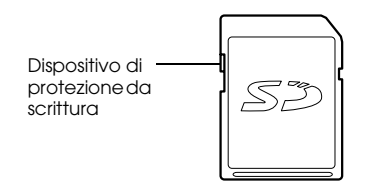

# <span id="page-15-0"></span>*Installazione di una scheda di memoria*

1. Assicurarsi che il LED di accesso memoria SD sia spento, quindi aprire lo sportello della scheda di memoria.

<span id="page-15-4"></span>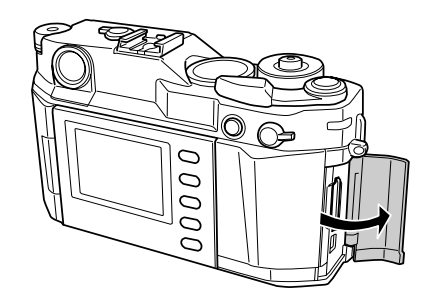

2. Inserire completamente la scheda nell'alloggiamento per scheda di memoria fino allo scatto in posizione.

<span id="page-15-1"></span>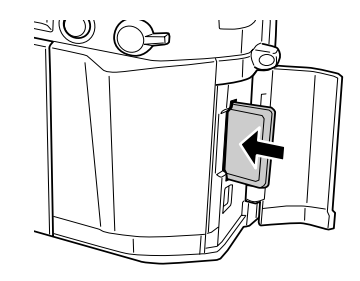

#### *Nota:*

*Quando si inserisce la scheda di memoria, assicurarsi che l'orientamento della scheda sia corretto e inserire la scheda fino allo scatto in posizione.*

3. Chiudere lo sportello della scheda di memoria.

# <span id="page-16-4"></span><span id="page-16-0"></span>*Rimozione di una scheda di memoria*

1. Assicurarsi che il LED di accesso memoria SD sia spento, quindi aprire lo sportello della scheda di memoria.

c*Attenzione: Non rimuovere mai una scheda di memoria mentre la spia di accesso è accesa. Altrimenti, i dati nella scheda possono venire persi o danneggiati.*

2. Spingere la scheda di memoria fino allo scatto. Quando si rilascia il dito, la scheda di memoria SD scatta all'esterno.

#### *Nota:*

*Se la scheda di memoria non viene espulsa, provare a ripetere l'operazione.* 

- 3. Rimuovere la scheda di memoria.
- 4. Chiudere lo sportello della scheda di memoria.

# <span id="page-16-1"></span>*Montaggio e rimozione di un obiettivo*

Sulla fotocamera è possibile utilizzare obiettivi con attacco M (Baionetta). Inoltre, è possibile utilizzare obiettivi con attacco L montando l'anello adattatore opzionale M-Bayonet.

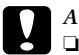

#### c*Attenzione:*

 *Alcuni obiettivi con attacco M/L non possono essere utilizzati a causa della struttura della fotocamera. Ad esempio, gli obiettivi con dimensioni esterne superiori a 20,5 mm non possono essere utilizzati con questa fotocamera.*

*Gli obiettivi che non possono essere utilizzati includono:*

- *HOLOGON 15 mm F8*
- *SUPER ANGULON 21 mm F3.4*
- *SUPER ANGULON 21 mm F4*
- *ELMARIT 28 mm F2.8 (primo modello)*
- *-F2 (Dual Range SUMMICRON)*

*Quando si monta un obiettivo telescopico, non far rientrare l'obiettivo dopo averlo montato. Se l'obiettivo telescopico viene fatto rientrare a forza nella fotocamera o se l'obiettivo viene montato mentre è rientrato, la fotocamera o l'obiettivo può venire danneggiato.*

*Gli obiettivi utilizzabili senza rientro telescopico includono:*

- *HEKTOR 50 mm F2.5*
- *ELMAR 50 mm F3.5*
- ❏ *Anche se si utilizza lo stesso obiettivo, la qualità dell'immagine con l'uso di questa fotocamera può risultare diversa dalla qualità dell'immagine scattata con una fotocamera analogica tradizionale.*

# <span id="page-16-2"></span>*Montaggio di obiettivi con attacco M (Baionetta)*

1. Far corrispondere il contrassegno rosso sul corpo della fotocamera al contrassegno rosso sul fusto dell'obiettivo.

<span id="page-16-3"></span>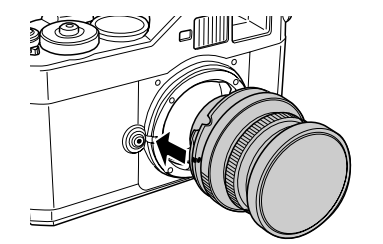

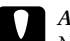

c*Attenzione: Non inserire le dita nella fotocamera o nell'attacco EM.*

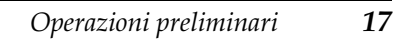

2. Inserire l'obiettivo nel corpo della fotocamera e ruotare l'obiettivo in senso orario fino allo scatto in posizione.

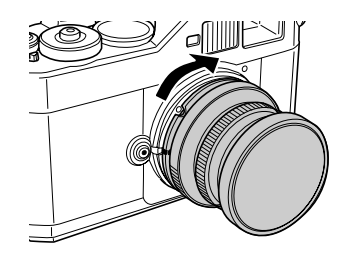

# <span id="page-17-0"></span>*Rimozione di obiettivi con attacco M (Baionetta)*

1. Ruotare l'obiettivo completamente in direzione antioraria tenendo contemporaneamente premuto il tasto di rilascio obiettivo.

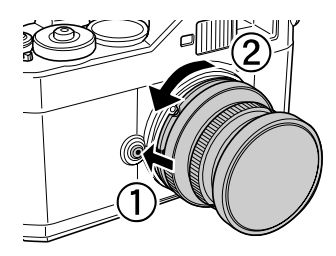

2. Estrarre l'obiettivo dall'attacco seguendo una linea retta.

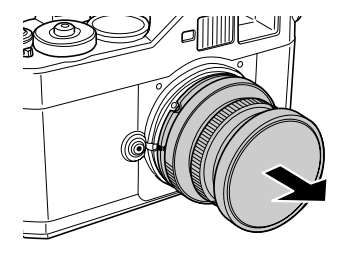

# <span id="page-17-4"></span><span id="page-17-3"></span><span id="page-17-1"></span>*Montaggio di obiettivi con attacco L*

#### *Nota:*

- <span id="page-17-2"></span>❏ *Quando si installa un obiettivo con attacco L, occorre un anello adattatore opzionale M-Bayonet.*
- ❏ *Esistono tre dimensioni utilizzabili per gli anelli adattatori M-Bayonet.*
- ❏ *Per ulteriori informazioni sul montaggio di un anello adattatore M-Bayonet sul corpo della fotocamera, vedere il manuale dell'anello adattatore M-Bayonet.*
- 1. Montare un anello adattatore M-Bayonet opzionale insieme al relativo cappuccio sul corpo della fotocamera.

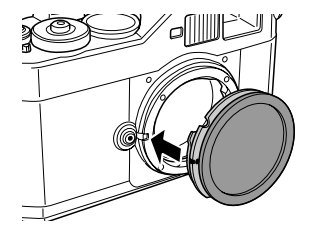

2. Ruotare l'anello adattatore M-Bayonet in senso orario, quindi rimuovere il cappuccio.

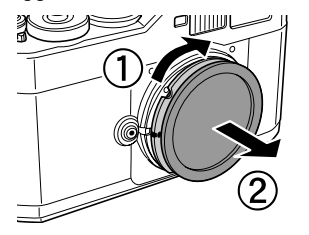

3. Allineare la vite di attacco dell'obiettivo alla vite dell'anello adattatore M-Bayonet e ruotare l'obiettivo in senso orario fino allo scatto in posizione.

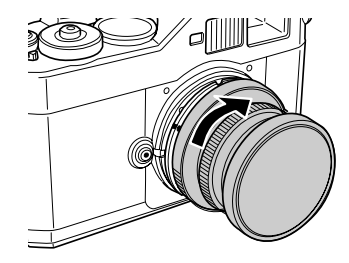

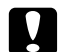

c*Attenzione: Fare attenzione a non serrare l'obiettivo troppo saldamente alla fotocamera.*

# <span id="page-18-0"></span>*Rimozione di obiettivi con attacco L*

1. Ruotare l'obiettivo completamente in senso antiorario ed estrarlo in linea retta.

<span id="page-18-1"></span>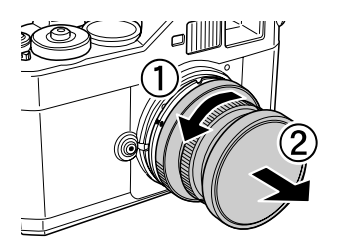

2. Rimuovere l'anello adattatore M-Bayonet dal corpo della fotocamera.

#### *Nota:*

*Per informazioni dettagliate sulla rimozione degli anelli adattatori M-Bayonet, vedere il manuale fornito con l'anello adattatore M-Bayonet.*

# <span id="page-19-0"></span>*Impostazione della fotocamera*

# <span id="page-19-1"></span>*Accensione della fotocamera*

1. Portare l'interruttore di alimentazione sulla posizione on.

<span id="page-19-3"></span>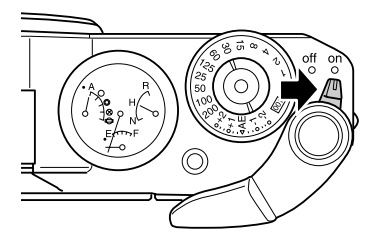

Quando si accende la fotocamera, le informazioni di impostazione correnti (numero di foto rimanenti, qualità della foto, carica corrente della batteria e impostazioni di bilanciamento del bianco) vengono mostrate sull'indicatore ad aghi nella parte superiore della fotocamera. Per informazioni dettagliate, vedere ["Informazioni sugli aghi di indicazione" a pagina 24](#page-23-2).

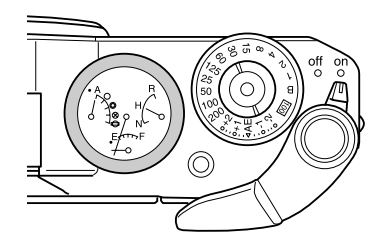

#### *Nota:*

*Per spegnere la fotocamera, portare l'interruttore di alimentazione sulla posizione* off *.*

# <span id="page-19-2"></span>*Impostazione della data e dell'ora*

<span id="page-19-5"></span>Quando la fotocamera viene accesa per la prima volta, occorre impostare la data corrente (mese, giorno e anno) e l'ora corrente (ora e minuti) sul display LCD. Una volta effettuate tali impostazioni, la fotocamera registra automaticamente la data e l'ora ogni volta che si scatta una foto.

#### *Nota:*

- ❏ *Se si rimuove la batteria dalla fotocamera, le impostazioni di data e ora vengono cancellate circa dopo un massimo di due giorni dall'ultimo utilizzo della fotocamera.*
- ❏ *Dopo aver sostituito la batteria, assicurarsi che la data e l'ora siano impostate correttamente. Se necessario, impostare nuovamente la data e l'ora.*
- ❏ *È possibile modificare le impostazioni successivamente dal menu Impostaz. Base. Per informazioni dettagliate, vedere ["Menu Impostaz.](#page-43-0)  [Base" a pagina 44](#page-43-0).*

Per impostare la data e l'ora, effettuare i passaggi che seguono.

- <span id="page-19-4"></span>1. Accendere la fotocamera.
- 2. Invertire il display LCD verso di sé e premere il tasto LCD. La schermata Ora e Data viene visualizzata sul display LCD. Per informazioni dettagliate sull'inversione del display LCD, vedere ["Modalità d'uso del display LCD" a pagina 42](#page-41-4).

3. Verificare che il valore per l'anno sia evidenziato e ruotare il selettore in senso orario o antiorario per modificare il valore.

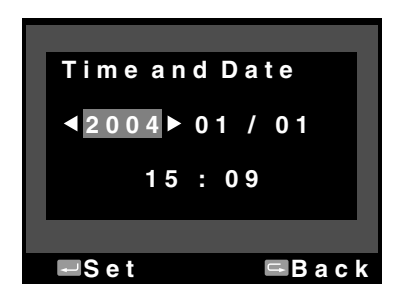

#### *Nota:*

*Quando si ruota il selettore in senso orario, il valore viene aumentato. Per diminuire il valore, ruotare il selettore in senso antiorario.*

- 4. Premere il tasto INVIO. Il valore per l'anno risulta impostato e viene evidenziato il valore del mese.
- 5. Ripetere i passaggi 3 e 4 fino a completare tutte le impostazioni per la data e l'ora.

<span id="page-20-2"></span>L'impostazione di data e ora viene salvata e la schermata torna al menu Impostaz. Base.

# <span id="page-20-0"></span>*Impostazione del formato della data*

È possibile selezionare il formato di visualizzazione della data e dell'ora.

1. Selezionare Formato Data nel menu Impostaz. Base tramite il selettore e premere il tasto INVIO. Viene visualizzata la schermata Formato Data. Per informazioni dettagliate sull'uso del menu, vedere ["Menu Impostaz. Base" a pagina 44](#page-43-0).

2. Selezionare il formato di visualizzazione desiderato per l'anno, il mese e la data tramite il selettore.

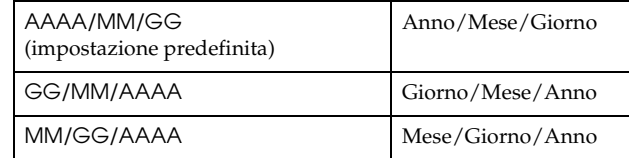

3. Premere il tasto INVIO.

<span id="page-20-3"></span>L'impostazione di Formato Data viene salvata e la schermata torna al menu Impostaz. Base.

# <span id="page-20-1"></span>*Impostazione della lingua*

È possibile selezionare la lingua desiderata per i messaggi o i menu visualizzati sul display LCD.

- 1. Selezionare Lingua nel menu Impostaz. Base tramite il selettore e premere il tasto INVIO. Per informazioni dettagliate sull'uso del menu, vedere ["Menu Impostaz. Base" a pagina 44](#page-43-0).
- 2. Selezionare la lingua desiderata tramite il selettore e premere il tasto INVIO.

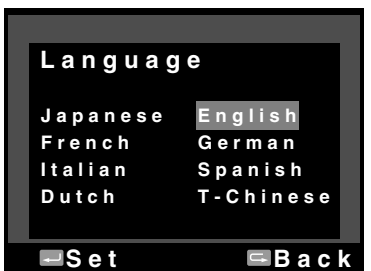

La nuova impostazione viene salvata e la schermata torna al menu Impostaz. Base.

# <span id="page-21-3"></span><span id="page-21-0"></span>*Impostazioni di risparmio energetico*

Se non si eseguono operazioni per un dato periodo di tempo a fotocamera accesa, il display LCD viene automaticamente spento e la fotocamera entra in modalità Risparmio energetico per ridurre il consumo della batteria.

#### *Nota:*

*Mentre la fotocamera è in modalità Risparmio energetico, è possibile premere qualsiasi tasto per tornare alla modalità precedente.*

- 1. Selezionare Risparmio Energetico nel menu Impostaz. Base tramite il selettore e premere il tasto INVIO. Per informazioni dettagliate sull'uso del menu, vedere ["Menu Impostaz. Base" a](#page-43-0)  pag[ina 44](#page-43-0).
- 2. Tramite il selettore, selezionare il periodo di tempo al termine del quale la fotocamera entra in modalità Risparmio energetico e premere il tasto INVIO.

È possibile selezionare 3 min., 5 min. (impostazione predefinita), 10 min. o 20 min.

La nuova impostazione viene salvata e la schermata torna al menu Impostaz. Base.

## <span id="page-21-5"></span><span id="page-21-1"></span>*Assegnazione di una funzione al tasto UTENTE*

È possibile assegnare al tasto UTENTE una delle funzioni che seguono. Le funzioni disponibili sono Cancella, Blocco, Zoom, Stampa, Impostazioni (impostazioni correnti) e Film. Come impostazione predefinita, al tasto UTENTE è assegnata la funzione Cancella.

- 1. Selezionare Ass. Pulsante Utente nel menu Impostazioni tramite il selettore e premere il tasto INVIO. Per informazioni dettagliate sull'uso del menu, vedere ["Menu Impostazioni" a pagina 43](#page-42-0).
- 2. Selezionare una funzione da assegnare tramite il selettore e premere il tasto INVIO.

La funzione selezionata viene assegnata al tasto UTENTE e la schermata torna al menu Impostazioni.

# <span id="page-21-2"></span>*Verifica delle impostazioni correnti*

È possibile verificare le impostazioni correnti sul display LCD.

1. Selezionare Impostaz. Correnti nel menu Impostazioni tramite il selettore. Per informazioni dettagliate sull'uso del menu, vedere ["Menu Impostazioni" a pagina 43](#page-42-0).

Viene visualizzata la schermata Impostaz. Correnti.

<span id="page-21-4"></span>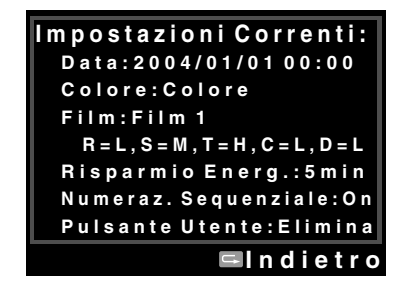

2. Dopo aver verificato le informazioni di impostazione, premere il tasto INDIETRO per tornare al menu Impostazioni.

# <span id="page-22-0"></span>*Ripristino di tutte le impostazioni ai valori predefiniti*

Se necessario, è possibile utilizzare questa funzione per ripristinare tutte le impostazioni correnti ai rispettivi valori predefiniti, come mostrato di seguito.

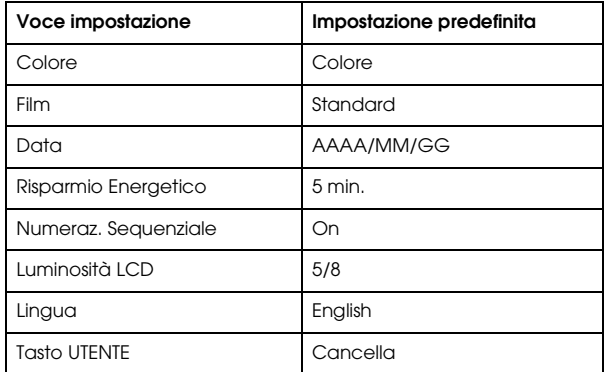

Per ripristinare le impostazioni iniziali, effettuare i passaggi che seguono.

- 1. Selezionare Inizializ. Impostazioni nel menu Impostazioni tramite il selettore e premere il tasto INVIO. Viene visualizzata la schermata Inizializ. Impostazioni. Per informazioni dettagliate sull'uso del menu, vedere ["Menu Impostazioni" a pagina 43](#page-42-0).
- 2. Verificare che sia evidenziato OK e premere il tasto INVIO. Le impostazioni della fotocamera vengono inizializzate e la schermata torna al menu Impostazioni.

# <span id="page-22-1"></span>*Rilascio dell'otturatore*

# <span id="page-22-4"></span><span id="page-22-2"></span>*Rilascio totale e parziale*

<span id="page-22-5"></span>Il tasto di rilascio otturatore presenta la seguente funzione a due fasi.

- Rilascio parziale: Quando si preme il tasto di rilascio otturatore fino a metà corsa, viene visualizzata la velocità otturatore ottimale (ossia, il valore di esposizione ottimale) nel mirino. Inoltre, premendo fino a metà corsa il tasto di rilascio otturatore in modalità riproduzione o in modalità Risparmio energetico, è possibile tornare alla modalità scatto.
- Rilascio totale: Premere il tasto di rilascio otturatore fino a fine corsa per scattare una foto.

# <span id="page-22-3"></span>*Messa a fuoco*

Per impostare la messa a fuoco su un soggetto quale un gruppo di persone, sovrapporre le immagini doppie nel centro del mirino in un'unica immagine ruotando l'anello di messa a fuoco dell'obiettivo.

#### *Nota:*

*Quando si mette a fuoco il soggetto, collocare l'occhio al centro dell'oculare del telemetro.*

#### *Ulteriore messa a fuoco*

Per una messa a fuoco accurata su soggetti con linee verticali, semplicemente ruotare e regolare l'obiettivo in modo che le linee risultino unite.

# *Capitolo 2*

# <span id="page-23-0"></span>*Scatto di foto*

# <span id="page-23-2"></span><span id="page-23-1"></span>*Informazioni sugli aghi di indicazione*

<span id="page-23-5"></span>Tramite l'indicatore ad aghi nella parte superiore della fotocamera, è possibile controllare lo stato corrente dei quattro fattori seguenti: numero di foto rimanenti, qualità della foto, carica corrente della batteria e bilanciamento del bianco. Gli stati correnti vengono indicati da quattro aghi nell'indicatore.

#### *Nota:*

*Quando l'indicatore ad aghi necessita di regolazione, è possibile calibrare manualmente gli aghi. Per informazioni dettagliate, vedere ["Calibrazione degli](#page-32-1)  ag[hi di indicazione" a pagina 33](#page-32-1).*

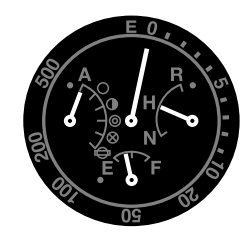

#### *Numero di foto rimanenti*

L'ago lungo nella parte superiore del modulo indica il numero di foto rimanenti (da 0 a 500). Quando non è installata una scheda SD nella fotocamera o si verifica un errore, l'ago indica E.

#### *Nota:*

*Sebbene venga indicato "500" nel modulo come numero massimo, il numero massimo reale di foto rimanenti è di 999.*

#### <span id="page-23-4"></span>*Qualità della foto*

L'ago corto sul lato destro del modulo indica l'impostazione della qualità della foto. L'impostazione di qualità della foto corrente viene indicata come N (Normale: 2240 <sup>×</sup> <sup>1488</sup> pixel), H (High: <sup>3008</sup><sup>×</sup> <sup>2000</sup>pixel) <sup>o</sup>R (CCD-RAW) sulla scala.

#### <span id="page-23-3"></span>*Carica corrente della batteria*

L'ago corto nella parte inferiore del modulo indica la carica corrente della batteria. Il livello corrente di carica della batteria viene indicato sulla scala da E (esaurito) a F (completo).

#### *Bilanciamento bianco*

L'ago corto sul lato sinistro del modulo indica l'impostazione del bilanciamento del bianco. Le icone che seguono indicano le impostazioni correnti del bilanciamento del bianco.

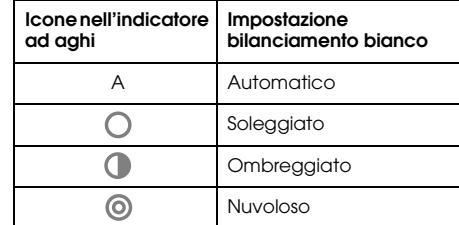

 $\frac{1}{2}$ 

**Italiano**

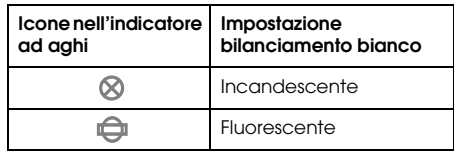

# <span id="page-24-0"></span>*Impostazione della qualità della foto*

<span id="page-24-4"></span>Prima di scattare delle foto con la fotocamera, è necessario specificare la qualità della foto (formato immagine, dimensioni e rapporto di compressione). Impostare la qualità della foto in base a come si intende utilizzare i dati di immagine.

### *Impostazione della qualità della foto*

<span id="page-24-6"></span><span id="page-24-3"></span>Quando si scattano delle foto con la fotocamera, le immagini vengono salvate nel formato JPEG o RAW. Nella tabella che segue vengono mostrati i formati di immagine e i relativi rapporti di compressione (il formato RAW non è comprimibile).

<span id="page-24-5"></span>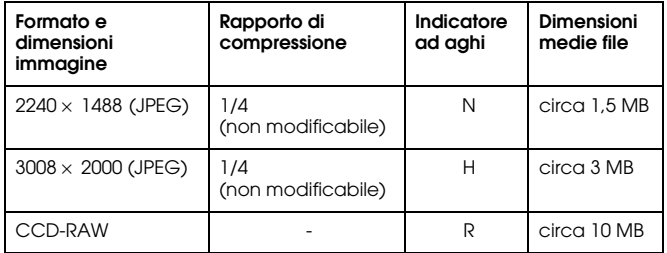

Per impostare la qualità della foto, effettuare i passaggi che seguono.

1. Portare la leva di qualità foto/impostazioni bilanciamento bianco sulla posizione Q.

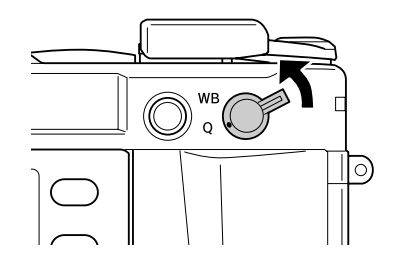

- 2. Ruotare il selettore per selezionare la qualità desiderata per la foto. La qualità selezionata per la foto viene indicata nell'indicatore ad aghi (l'ago corto sul lato destro dell'indicatore). Per informazioni dettagliate, vedere ["Informazioni sugli aghi di indicazione" a](#page-23-1)  pag[ina 24](#page-23-1).
- 3. Riportare la leva di qualità foto/impostazioni bilanciamento bianco sulla posizione centrale.

# <span id="page-24-2"></span><span id="page-24-1"></span>*Impostazione del bilanciamento del bianco*

La funzione di bilanciamento del bianco consente di regolare la fotocamera in base a diversi tipi di illuminazione. In ogni situazione il colore bianco apparirà in modo eguale. La fotocamera dispone di due modalità di bilanciamento del bianco: automatica e manuale. In modalità manuale, è possibile modificare l'impostazione del colore in base agli oggetti o alle situazioni da fotografare. Per regolare manualmente il bilanciamento del bianco, effettuare i passaggi che seguono.

1. Portare la leva di qualità foto/impostazioni bilanciamento bianco sulla posizione WB.

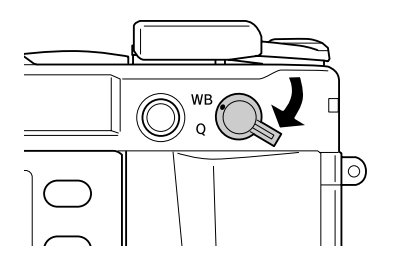

2. Ruotare il selettore per selezionare il bilanciamento del bianco desiderato (sorgente luminosa). È possibile selezionare tra Auto, Soleggiato, Ombreggiato, Nuvoloso, Incandescente o Fluorescente.

#### *Nota:*

*È possibile controllare l'impostazione selezionata di bilanciamento del bianco sull'indicatore ad aghi. Per informazioni dettagliate, vedere ["Informazioni sugli aghi di indicazione" a pagina 24](#page-23-1).*

3. Riportare la leva di qualità foto/impostazioni bilanciamento bianco sulla posizione centrale.

# <span id="page-25-0"></span>*Impostazione della sensibilità ISO*

La sensibilità è una misura della velocità di reazione alla luce della fotocamera. È possibile modificare manualmente la sensibilità alla luce per scopi specifici in qualsiasi momento oppure consentire la modifica automatica della sensibilità alla luce. Per selezionare la sensibilità ISO, effettuare i passaggi che seguono.

1. Tenere sollevato l'anello esterno del selettore della velocità otturatore (anello sensibilità ISO).

<span id="page-25-1"></span>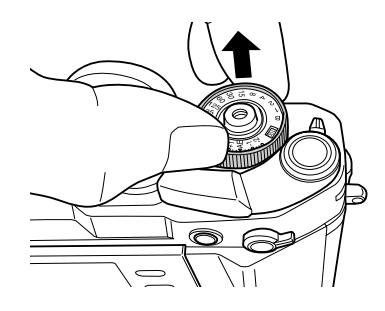

2. Ruotare l'anello della sensibilità ISO. È possibile selezionare la sensibilità ISO tra 200, 400, 800 o 1600.

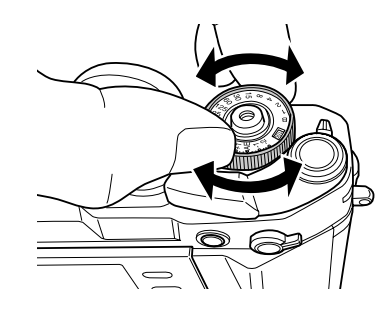

<span id="page-25-2"></span>3. Rilasciare l'anello della sensibilità ISO.

#### *Nota:*

*Se il soggetto è scuro, l'impostazione di una sensibilità ISO maggiore consente una messa a fuoco più rapida e minori possibilità di sfocamento. Tuttavia, le foto potrebbero contenere disturbi (perdita di colore) o presentare una granulosità eccessiva.*

# <span id="page-26-1"></span><span id="page-26-0"></span>*Impostazione dell'esposizione automatica (priorità di diaframma)*

Quando si imposta l'apertura di diaframma, vengono automaticamente selezionate le impostazioni più appropriate di velocità otturatore. Per impostare l'apertura per una foto, effettuare i passaggi che seguono.

- 1. Ruotare il selettore della velocità otturatore su AE.
- 2. Ruotare l'anello di apertura del diaframma per selezionare il valore desiderato.
- 3. Agire sulla leva di carica otturatore.

<span id="page-26-2"></span>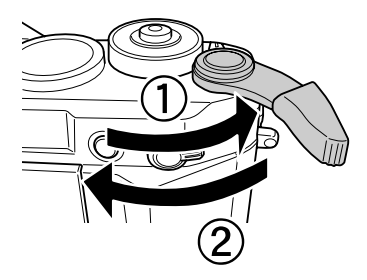

4. Mettere a fuoco sul soggetto.

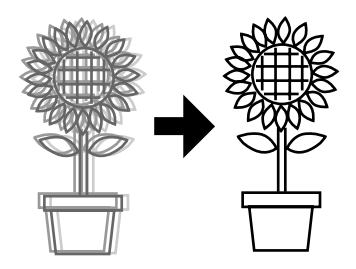

5. Premere fino a fine corsa il tasto di rilascio otturatore.La velocità dell'otturatore viene automaticamente impostata con esposizione appropriata e la foto viene scattata.

#### *Nota:*

- ❏ *Quando si imposta NR (riduzione del disturbo) su Hi (Alto) nella schermata Impostaz. Film e si imposta l'esposizione su più di 2 secondi, la riduzione del disturbo viene automaticamente eseguita dopo lo scatto di una foto. Durante il processo di riduzione del disturbo, non spegnere la fotocamera se il LED di accesso alla scheda SD è acceso. Se si spegne la fotocamera prima del completamento del processo di riduzione del disturbo, viene salvata l'immagine precedente la riduzione del disturbo.*
- ❏ *Per soggetti luminosi, in movimento oppure con un valore elevato della sensibilità della pellicola, si consiglia di impostare una velocità elevata dell'otturatore.*
- ❏ *È possibile scattare delle foto bloccando manualmente il valore di apertura del diaframma. Per informazioni dettagliate, vedere ["Impostazione del](#page-29-0)  [blocco manuale dell'apertura di diaframma" a pagina 30](#page-29-0).*

## *Compensazione dell'esposizione*

<span id="page-27-1"></span>La compensazione dell'esposizione viene utilizzata per modificare l'esposizione suggerita dalla fotocamera. L'esposizione può essere impostata tra AE -2.0 EV (sottoesposizione) e AE +2.0 EV (sovraesposizione).

È possibile modificare la compensazione dell'esposizione utilizzando il selettore della velocità otturatore.

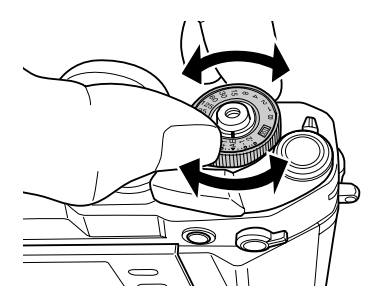

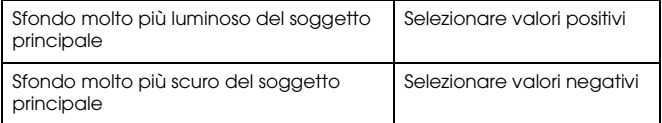

#### *Nota:*

- ❏ *Quando si commuta l'impostazione della velocità otturatore da AE (0) a un altro valore, ruotare il selettore della velocità otturatore mentre si tiene premuto il tasto di rilascio blocco.*
- ❏ *Per annullare la compensazione dell'esposizione, ruotare il selettore della velocità otturatore su* AE*. Il valore di compensazione dell'esposizione viene impostato a zero.*

#### <span id="page-27-0"></span>*Blocco dell'impostazione di esposizione (blocco AE)*

Il tasto di blocco esposizione viene utilizzato per scattare delle foto utilizzando un valore di misurazione dell'esposizione bloccato. Questa funzione risulta utile per impostare l'esposizione prima dello scatto fotografico di un soggetto retroilluminato.

1. Collocare il soggetto per il quale si desidera impostare l'esposizione e premere il tasto di blocco esposizione. L'esposizione viene bloccata e rimane bloccata fintantoché il tasto di blocco esposizione rimane premuto.

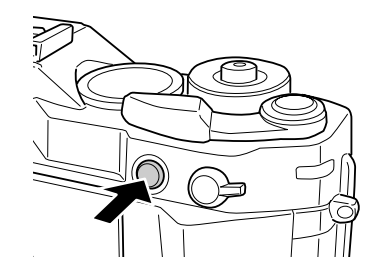

2. Tenendo premuto il tasto di blocco esposizione, ricomporre il soggetto e premere il tasto di rilascio otturatore.

<span id="page-27-2"></span>Viene scattata una foto con l'esposizione impostata quando era stato premuto il tasto di blocco esposizione.

#### *Nota:*

*L'esposizione non viene bloccata anche se si preme il tasto di rilascio otturatore fino a metà corsa.*

# <span id="page-28-3"></span><span id="page-28-0"></span>*Impostazione dell'esposizione manuale (priorità otturatore)*

È possibile specificare manualmente la velocità otturatore da 1 a 2000 sec., oppure B (posa B). Questa modalità risulta utile per soggetti in movimento rapido oppure quando si dispone di poco tempo per la messa a fuoco.

Per bloccare la velocità otturatore, effettuare i passaggi che seguono.

- 1. Agire sulla leva di carica otturatore.
- 2. Ruotare il selettore della velocità otturatore sul valore di velocità desiderato (da 1 a 2000).

*Nota:*

*Per commutare l'impostazione della velocità otturatore da automatico a manuale, ruotare il selettore della velocità otturatore mentre si tiene premuto il tasto di rilascio blocco.*

3. Premere fino a metà corsa il tasto di rilascio otturatore. Nel mirino, la velocità otturatore ottimale (ossia, il valore di esposizione ottimale) lampeggia e la velocità otturatore corrente risulta accesa.

<span id="page-28-4"></span>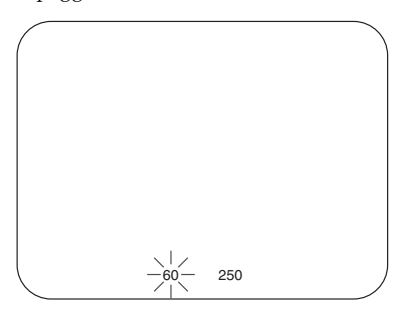

- 4. Ruotare l'anello di apertura fino a far corrispondere la velocità otturatore ottimale con il valore corrente della velocità otturatore. La visualizzazione del valore ottimale della velocità otturatore passa da lampeggiante ad acceso.
- 5. Mettere a fuoco sul soggetto.
- 6. Premere il tasto di rilascio otturatore fino a fine corsa per scattare una foto.

#### *Nota:*

- ❏ *Se si imposta la velocità otturatore su un valore alto, è possibile effettuare lo scatto anche di un soggetto in spostamento rapido come se fosse un soggetto fermo.*
- ❏ *Per evitare lo sfocamento, impostare una velocità otturatore superiore a "1 sec./lunghezza focale". Se si imposta una velocità otturatore inferiore, si consiglia di utilizzare un treppiede.*

# <span id="page-28-1"></span>*Scatto con posa B*

<span id="page-28-2"></span>Lo scatto con posa B viene utilizzato per foto di soggetti quali scene notturne o oggetti astronimici, mantenendo l'otturatore aperto per il tempo desiderato.

- 1. Ruotare il selettore della velocità otturatore su B.
- 2. Ruotare l'anello di apertura del diaframma per selezionare il valore desiderato.
- 3. Agire sulla leva di carica otturatore.
- 4. Mettere a fuoco sul soggetto.
- 5. Tenere il tasto di rilascio otturatore premuto fino ad acquisire l'esposizione desiderata. Quando si rilascia il tasto di rilascio otturatore, lo scatto viene completato.

#### *Nota:*

- ❏ *Quando si imposta NR (riduzione del disturbo) su Hi (Alto) nella schermata Impostaz. Film e si imposta l'esposizione su più di 2 secondi, la riduzione del disturbo viene automaticamente eseguita dopo lo scatto di una foto. Durante il processo di riduzione del disturbo, non spegnere la fotocamera se il LED di accesso alla scheda SD è acceso. Se si spegne la fotocamera prima del completamento del processo di riduzione del disturbo, viene salvata l'immagine precedente la riduzione del disturbo.*
- ❏ *Quando si scattano delle foto con la funzione di posa B, utilizzare un treppiede o un rilascio a cavo per evitare un eventuale sfocamento.*
- ❏ *Per installare o disinstallare un rilascio a cavo sulla fotocamera, osservare l'illustrazione sotto riportata.*

<span id="page-29-1"></span>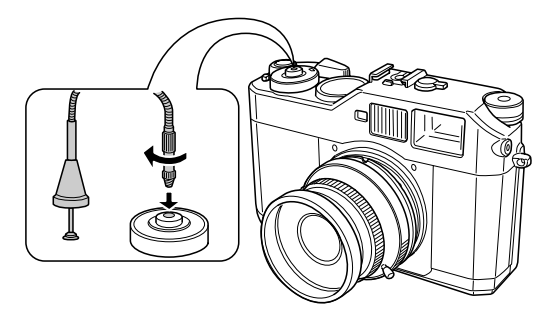

# <span id="page-29-0"></span>*Impostazione del blocco manuale dell'apertura di diaframma*

<span id="page-29-2"></span>Per bloccare manualmente l'apertura di diaframma, effettuare i passaggi che seguono.

1. Agire sulla leva di carica otturatore.

- 2. Ruotare l'anello di apertura del diaframma per selezionare il valore desiderato.
- 3. Premere fino a metà corsa il tasto di rilascio otturatore. Nel mirino, la velocità otturatore ottimale (ossia, il valore di esposizione ottimale) lampeggia e la velocità otturatore corrente risulta accesa.

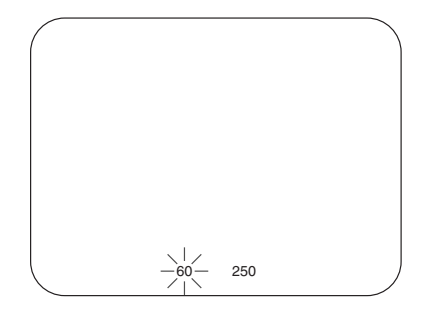

- 4. Ruotare il selettore della velocità otturatore sul valore ottimale della velocità otturatore.
- 5. Mettere a fuoco sul soggetto.
- 6. Premere il tasto di rilascio otturatore fino a fine corsa per scattare una foto.

#### *Nota:*

*È possibile scattare delle foto anche quando si specifica soltanto un valore di apertura manualmente. Per informazioni dettagliate, vedere ["Impostazione](#page-26-0)  [dell'esposizione automatica \(priorità di diaframma\)" a pagina 27](#page-26-0).*

# <span id="page-30-0"></span>*Selezione di un'inquadratura*

Le cornici di inquadratura possono essere selezionate tra 28 mm, 35 mm e 50 mm. Ruotare la leva di selezione inquadratura per selezionare la cornice di inquadratura in base alla lunghezza focale dell'obiettivo in uso. La parallasse viene automaticamente corretta in base alla distanza di scatto dell'obiettivo in uso.

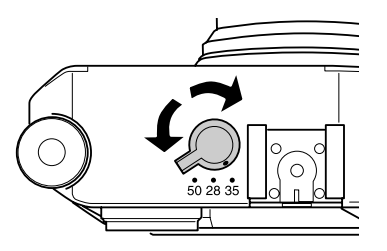

La cornice di inquadratura viene visualizzata nel mirino per mostrare il campo di messa a fuoco con l'obiettivo montato.

# <span id="page-30-1"></span>*Selezione dell'impostazione del colore*

<span id="page-30-2"></span>È possibile impostare il colore su colore o su monocromatico per lo scatto di fotografie. L'impostazione predefinita è Colore. Quando si seleziona Monocrom nella schermata Impostaz colore, è possibile scegliere il colore del filtro nella schermata Filtro monocromatico.

- 1. Selezionare Impostaz. Colore nel menu Impostazioni tramite il selettore e premere il tasto INVIO. Viene visualizzata la schermata Impostaz. Colore. Per informazioni dettagliate sull'uso del menu, vedere ["Menu Impostazioni" a pagina 43](#page-42-0).
- 2. Selezionare Colore o Monocrom.Per impostare il colore su Colore, selezionare Colore tramite il selettore e premere il tasto INVIO. L'impostazione del colore è completata e la schermata torna al menu Impostazioni. Per impostare il colore su Monocrom, selezionare Monocrom tramite il selettore e premere il tasto MENU. Viene visualizzata la schermata Filtro monocromatico. Procedere al passaggio 3.
- 3. Selezionare uno dei seguenti filtri monocromatici tramite il selettore e premere il tasto INVIO.

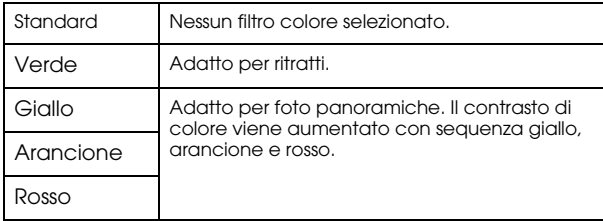

L'impostazione del colore è completata e la schermata torna al menu Impostazioni.

#### *Nota:*

Quando si seleziona una filtro monocromatico, è possibile scattare fotografie monocromatiche con un effetto di colore.

# <span id="page-31-0"></span>*Selezione delle impostazioni della foto (tipo immagine)*

È possibile selezionare il tipo immagine come Standard o da Film 1 a Film 3.

<span id="page-31-3"></span>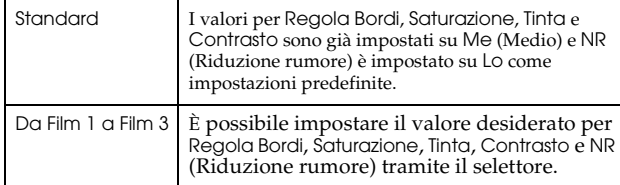

Per specificare le impostazioni da Film 1 a Film 3, effettuare i passaggi che seguono.

- 1. Selezionare Impostaz. Film nel menu Impostazioni tramite il selettore e premere il tasto INVIO. Viene visualizzata la schermata Impostaz. Film. Per informazioni dettagliate sull'uso del menu, vedere ["Menu Impostazioni" a pagina 43](#page-42-0).
- 2. Selezionare il numero di immagine desiderata (da Film 1 a Film 3) e premere il tasto MENU. Viene visualizzato il numero selezionato della schermata Impostaz. Film.
- 3. Selezionare una voce per la quale si desidera modificare l'impostazione tramite il selettore, quindi premere il tasto INVIO. È possibile selezionare tra Regola Bordi, Saturazione, Tinta, Contrasto e NR (Riduzione rumore) per ciascun numero di pellicola.
- 4. Modificare il valore per la voce tramite il selettore e premere il tasto INVIO. È possibile impostare il valore tra Lo, Me e Hi.
- 5. Ripetere i passaggi 3 e 4 per cambiare i valori per le voci desiderate.

6. Dopo aver modificato il valore per ciascuna voce, selezionare Fine e premere il tasto INVIO. I nuovi valori vengono salvati e la schermata torna al menu Impostazioni.

# <span id="page-31-1"></span>*Uso della funzione Flash*

<span id="page-31-2"></span>È possibile utilizzare un flash opzionale quando si scattano foto in situazioni di illuminazione ridotta.

- 1. Installare un flash opzionale sull'innesto accessori o sul contatto X della fotocamera.
- 2. Agire sulla leva di carica otturatore.
- 3. Impostare la velocità otturatore su 1/125 o inferiore.
- 4. Mettere a fuoco sul soggetto e identificare la lunghezza tra l'obiettivo della fotocamera e il soggetto.
- 5. Impostare il valore di apertura diaframma corrispondente dall'elenco delle lunghezze e aperture. Per l'elenco dei valori di lunghezza e apertura, vedere il manuale del flash.
- 6. Ruotare l'anello di apertura del diaframma per selezionare il valore desiderato.
- 7. Mettere nuovamente a fuoco sul soggetto e premere il tasto di rilascio otturatore.

#### *Nota:*

*Per ulteriori informazioni sul flash, vedere il manuale del flash.* 

# <span id="page-32-0"></span>*Impostazione di numeri sequenziali*

È possibile selezionare se memorizzare o meno le foto con numeri sequenziali.

1. Selezionare Numeraz. Sequenziale nel menu Impostaz. Base tramite il selettore e premere il tasto INVIO. Per informazioni dettagliate sull'uso del menu, vedere ["Menu Impostaz. Base" a](#page-43-0)  pag[ina 44](#page-43-0).

Viene visualizzata la schermata Numeraz. Sequenziale.

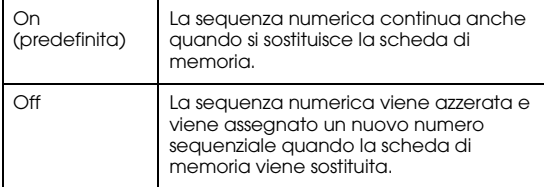

2. Utilizzare il selettore per evidenziare On o Off, quindi premere il tasto INVIO. La nuova impostazione viene salvata e la schermata torna al menu Impostaz. Base.

# <span id="page-32-2"></span><span id="page-32-1"></span>*Calibrazione degli aghi di indicazione*

<span id="page-32-3"></span>È possibile controllare gli stati dei seguenti quattro fattori: numero di foto rimanenti, qualità della foto, carica corrente della batteria e bilanciamento del bianco tramite l'indicatore ad aghi nella parte superiore della fotocamera. Per indicare gli stati di tali fattori, esistono quattro aghi sull'indicatore. Se l'indicazione fornita da uno degli aghi diventa imprecisa, effettuare i passaggi che seguono per la calibrazione.

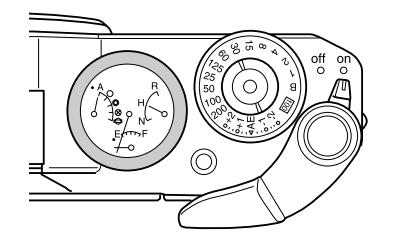

1. Selezionare Calibra aghi nel menu Impostazioni tramite il selettore e premere il tasto INVIO. Viene visualizzata la schermata Calibrazione aghi. Per informazioni dettagliate sull'uso del menu, vedere ["Menu Impostazioni" a pagina 43](#page-42-0).

2. Selezionare l'ago da regolare tramite il selettore e premere il tasto INVIO.

Gli aghi indicano i fattori che seguono.

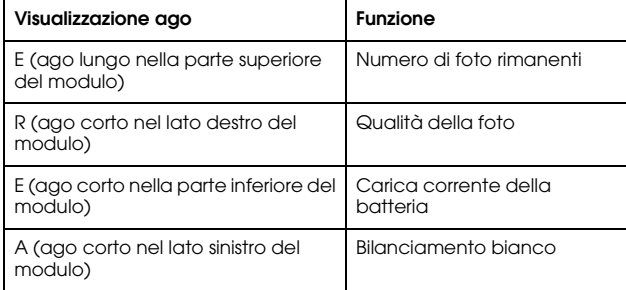

#### *Nota:*

*Per informazioni dettagliate sulle impostazioni, vedere ["Informazioni](#page-23-1)  sug[li aghi di indicazione" a pagina 24](#page-23-1).*

- 3. Spostare la freccia sinistra o destra utilizzando il selettore e premere il tasto INVIO. L'ago selezionato viene spostato di un grado di scala ogni volta che si preme il tasto INVIO.
- 4. Ripetere il passaggio 3 fino a riportare l'ago nella posizione originale.
- 5. Selezionare Fine tramite il selettore e premere il tasto INVIO.

6. Per calibrare un altro ago, ripetere i passaggi da 2 a 5. Per terminare la calibrazione dell'ago, selezionare Fine tramite il selettore e premere il tasto INVIO.

L'ago selezionato torna al valore corrente e la schermata torna al menu Impostazioni.

# <span id="page-34-0"></span>*Visualizzazione e gestione delle foto*

# <span id="page-34-1"></span>*Visualizzazione di foto tramite il display LCD*

<span id="page-34-6"></span>Quando si accende la fotocamera, viene attivata la modalità scatto. Per visualizzare le foto sulla fotocamera, invertire il display LCD verso di sé e premere il tasto LCD. La fotocamera passa dalla modalità scatto alla modalità riproduzione e viene visualizzata l'ultima foto registrata (foto con il numero superiore). Per informazioni dettagliate sull'inversione del display LCD, vedere ["Modalità d'uso del display](#page-41-4)  [LCD" a pagina 42](#page-41-4).

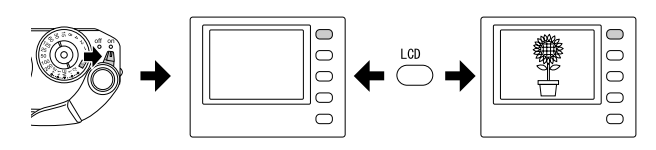

# <span id="page-34-2"></span>*Visualizzazione di foto precedenti o successive*

Ruotare il selettore in senso orario o antiorario per visualizzare la foto precedente o successiva.

# <span id="page-34-5"></span><span id="page-34-3"></span>*Commutazione tra stili di visualizzazione*

In modalità riproduzione, le foto possono essere visualizzate con i 7 stili che seguono. Per commutare tra stili di visualizzazione, portare il selettore in posizione sollevata e ruotarlo in senso orario o antiorario.

- Visualizzazione standard (impostazione predefinita)
- Visualizzazione di informazioni generali
- Visualizzazione istogramma
- Visualizzazione evidenziata
- Visualizzazione con griglia
- Visualizzazione di informazioni dettagliate
- Visualizzazione di 4 foto

#### *Nota:*

*Quando si visualizza una foto nella modalità riproduzione per la prima volta, risulta attivata la visualizzazione standard. Quando in seguito si ritorna alla modalità riproduzione, la foto viene visualizzata con l'ultimo stile di visualizzazione selezionato.*

# <span id="page-34-4"></span>*Icone sul display*

Le icone visualizzate nella parte inferiore del display LCD indicano le funzioni e le operazioni che seguono.

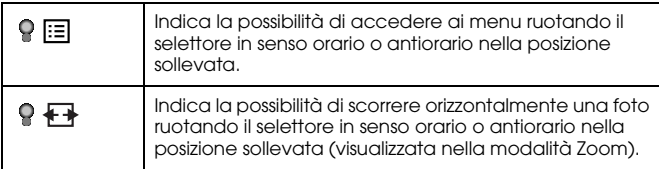

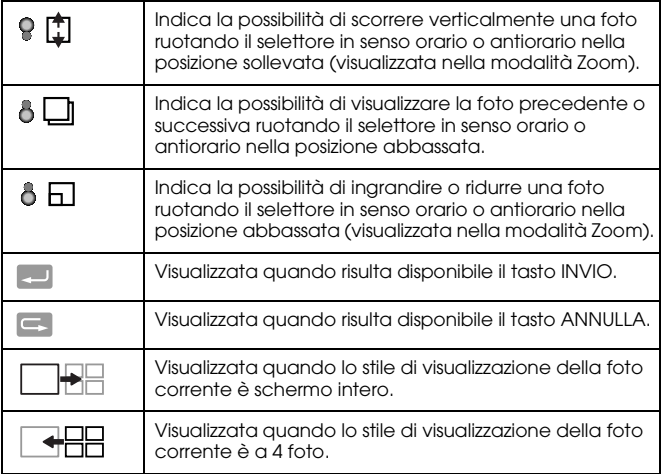

#### *Nota:*

- ❏ *Quando la batteria è in via di esaurimento, l'icona (batteria) viene visualizzata sopra l'icona del selettore.*
- ❏ *Quando il selettore è nella posizione sollevata, l'icona (sollevato) si accende in verde nella parte inferiore sinistra della schermata. Inoltre, quando il selettore è nella posizione abbassata, l'icona (abbassato) si accende in verde.*

# *Contenuto di visualizzazione*

I contenuti degli stili di visualizzazione delle foto sono i seguenti:

## <span id="page-35-1"></span>*Visualizzazione standard*

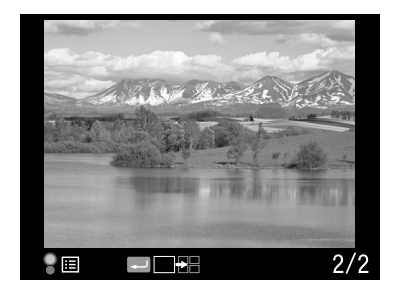

❏ Numero della foto corrente/numero totale di immagini (massimo 9999)

### <span id="page-35-0"></span>*Visualizzazione di informazioni generali*

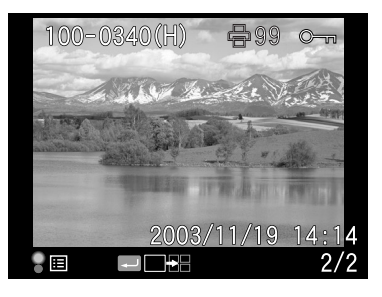

- ❏ Numero della foto corrente/numero totale di immagini (massimo 9999)
- ❏Data e ora della foto
- ❏Numero file
- ❏Qualità della foto

 $\frac{1}{2}$  $\overline{6}$ **Italiano**

- ❏Icona di protezione  $(\infty)$  (visualizzata solo quando il file è protetto)
- ❏Icona di stampa  $(\bigoplus)$  con numero di stampe (visualizzata solo quando sono state definite le impostazioni DPOF)

#### <span id="page-36-3"></span>*Visualizzazione istogramma*

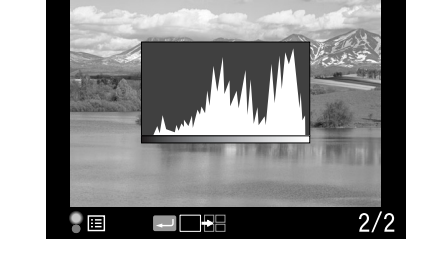

- ❏ Numero della foto corrente/numero totale di immagini (massimo 9999)
- <span id="page-36-2"></span>❏Istogramma
- *Visualizzazione evidenziata*

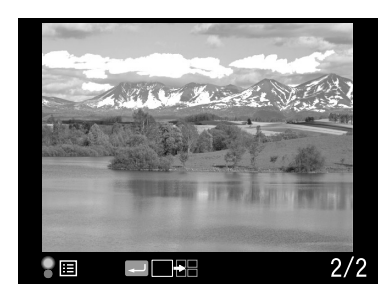

- ❏ Numero della foto corrente/numero totale di immagini (massimo 9999)
- <span id="page-36-0"></span> $\Box$ Visualizzazione evidenziata

#### *Visualizzazione con griglia*

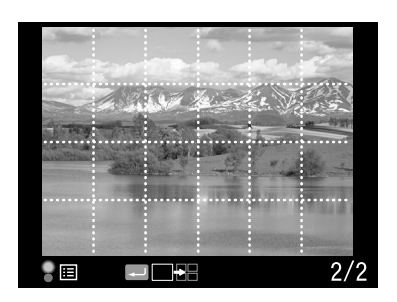

- ❏Griglia
- ❏ Numero della foto corrente/numero totale di immagini (massimo 9999)

<span id="page-36-1"></span>*Visualizzazione di informazioni dettagliate*

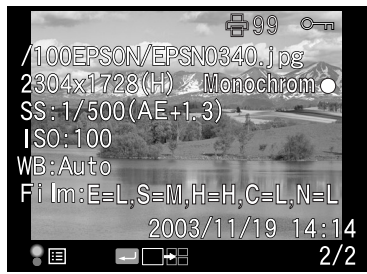

- ❏ Numero della foto corrente/numero totale di immagini (massimo 9999)
- ❏ Data e ora della foto
- ❏Nome file (numero e formato file)
- ❏Risoluzione immagine
- $\Box$ Qualità della foto
- ❏ Velocità otturatore (quando la foto viene scattata con esposizione automatica, vengono visualizzati "AE" e il valore di compensazione dell'esposizione, ad esempio AE+1.3).
- ❏ Sensibilità ISO
- ❏Bilanciamento bianco
- ❏Impostaz. Film
- ❏Icona di protezione  $(\circ_{\neg})$  (visualizzata solo quando il file è protetto)
- ❏Icona di stampa  $(\oplus)$  con numero di stampe (visualizzata solo quando sono state definite le impostazioni DPOF)
- ❏ Impostazione colore (Colore/Monocrom). Quando è impostato Monocrom, viene anche visualizzato il colore del filtro.

### *Visualizzazione di 4 foto*

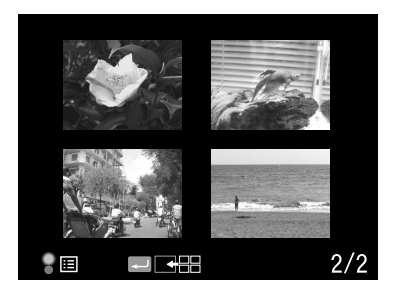

❏ Numero della foto corrente/numero totale di immagini (solo per la foto selezionata)

# <span id="page-37-0"></span>*Visualizzazione di foto sotto forma di presentazione*

<span id="page-37-1"></span>Le immagini vengono riprodotte sotto forma di presentazione automatica con un intervallo di circa 3 secondi tra ciascuna immagine.

- 1. Premere il tasto MENU nella modalità riproduzione. Viene visualizzato il menu principale (Menu Funzione).
- 2. Selezionare Mostra Slide tramite il selettore e premere il tasto INVIO.
- 3. Selezionare la direzione per la visualizzazione della presentazione tramite il selettore.
	- ❏ Quando il selettore (in posizione sollevata) viene ruotato in senso orario, la presentazione viene avviata a partire dall'inizio delle immagini memorizzate. L'icona di riproduzione  $(\blacktriangleright)$  viene visualizzata nella parte inferiore della schermata.
	- ❏ Quando il selettore (in posizione sollevata) viene ruotato in senso antiorario, la presentazione viene avviata a partire dalla fine delle immagini memorizzate. L'icona di riproduzione  $inversa$  ( $\triangleleft$ ) viene visualizzata nella parte inferiore della schermata.
- 4. Premere il tasto INVIO. La presentazione viene avviata.

#### *Nota:*

- ❏ *Per interrompere la presentazione, premere il tasto* INVIO*. Per riavviarla, premere nuovamente il tasto* INVIO*.*
- ❏ *Per tornare al menu principale, premere il tasto* ANNULLA*.*

# <span id="page-38-0"></span>*Cancellazione di immagini*

Nella modalità riproduzione, è possibile cancellare l'immagine correntemente visualizzata o tutte le immagini contemporaneamente sul display LCD.

#### <span id="page-38-4"></span>*Cancellazione di un'immagine*

Per cancellare l'immagine correntemente visualizzata, effettuare i passaggi che seguono.

- 1. Visualizzare l'immagine da cancellare tramite il selettore e premere il tasto MENU. Viene visualizzato il menu principale (Menu Funzione).
- 2. Selezionare Cancella e premere il tasto INVIO. Viene visualizzato il menu Cancella.
- 3. Verificare che sia evidenziato Cancella immagine e premere il tasto INVIO. Viene visualizzata la schermata di conferma.*Nota:*
	- ❏ *Quando si ruota il selettore nella posizione abbassata, è possibile visualizzare un'altra immagine da cancellare.*
	- ❏ *Non è possibile cancellare l'immagine visualizzata con l'icona di*   $blocco$  ( $\infty$ ).
- 4. Nella schermata di conferma, selezionare OK tramite il selettore e premere il tasto INVIO.

#### <span id="page-38-3"></span>*Cancellazione di tutte le immagini*

- 1. Premere il tasto MENU nella modalità riproduzione. Viene visualizzato il menu principale (Menu Funzione).
- 2. Selezionare Cancella e premere il tasto INVIO. Viene visualizzato il menu Cancella.
- 3. Selezionare Cancella tutte le immag. tramite il selettore in posizione sollevata e premere il tasto INVIO. Viene visualizzata la schermata di conferma.

4. Nella schermata di conferma, selezionare OK tramite il selettore e premere il tasto INVIO.

#### *Nota:*

- ❏ *Non è possibile cancellare l'immagine visualizzata con l'icona di blocco ( ). Per informazioni dettagliate, vedere ["Protezione di immagini" a](#page-39-0)  pag[ina 40](#page-39-0).*
- ❏ *Quando una scheda di memoria SD è protetta, viene visualizzato il messaggio "Impossibile cancellare. La scheda SD risulta protetta da scrittura.". Rimuovere la scheda dalla fotocamera, quindi sbloccare la scheda e riprovare.*

# <span id="page-38-2"></span><span id="page-38-1"></span>*Formattazione di una scheda di memoria*

<span id="page-38-5"></span>Formattare una scheda di memoria quando si desidera cancellare tutti i dati sulla scheda o quando un messaggio sul display LCD richiede tale operazione.

Per formattare una scheda di memoria, effettuare i passaggi che seguono.

- 1. Selezionare Formattaz. Scheda nel menu Impostazioni tramite il selettore e premere il tasto INVIO. Viene visualizzato il menu Formattaz. Scheda.
- 2. Selezionare Formattaz. Veloce o Formattaz. Completa tramite il selettore e premere il tasto INVIO. Viene visualizzata la schermata di conferma.
- 3. Selezionare OK tramite il selettore e premere il tasto INVIO. La formattazione della scheda SD viene avviata e viene visualizzato il messaggio "Formattazione".

Al termine della formattazione della scheda di memoria SD, la schermata torna al menu Impostazioni.

- c*Attenzione:* ❏ *La scheda di memoria SD deve essere formattata nella fotocamera in uso prima di scattare le foto.*
- ❏ *Quando si formatta una scheda di memoria SD, non estrarre la scheda dalla fotocamera.*

#### *Nota:*

- ❏ *Quando si formatta una scheda di memoria SD, tutti i dati nella scheda vengono cancellati, incluse le foto protette.*
- ❏ *Quando una scheda di memoria SD è protetta, viene visualizzato il messaggio "Impossibile Formattare. La scheda SD risulta protetta da scrittura.". Rimuovere la scheda dalla fotocamera, quindi sbloccare la scheda e riprovare.*

# <span id="page-39-0"></span>*Protezione di immagini*

Questa funzione viene utilizzata per proteggere le immagini da cancellazione accidentale.

#### *Nota:*

<span id="page-39-4"></span>*Dopo la protezione, le immagini diventano di sola lettura.*

# <span id="page-39-1"></span>*Protezione di un'immagine*

- 1. Nella modalità riproduzione, visualizzare l'immagine da proteggere e premere il tasto MENU. Viene visualizzato il menu principale (Menu Funzione).
- 2. Selezionare Blocco tramite il selettore e premere il tasto INVIO. Viene visualizzato il menu Blocco.

#### *Nota:*

*Se l'immagine selezionata è già stata protetta, l'icona di protezione ( ) viene visualizzata nella parte superiore destra dell'immagine.*

3. Selezionare Blocco/Sblocco immagine tramite il selettore in posizione sollevata e premere il tasto INVIO.

#### *Nota:*

- ❏ *Quando si ruota il selettore nella posizione abbassata, è possibile visualizzare un'altra immagine da bloccare.*
- ❏ *L'effetto del menu "Blocco/Sblocco immagine" varia se l'immagine selezionata è protetta o meno.*
- ❏ *Quando l'immagine è protetta, l'icona di protezione ( ) viene visualizzata nella parte superiore destra dell'immagine.*

# <span id="page-39-2"></span>*Blocco di tutte le immagini*

- 1. Premere il tasto MENU nella modalità riproduzione. Viene visualizzato il menu principale (Menu Funzione).
- 2. Selezionare Blocco tramite il selettore e premere il tasto INVIO. Viene visualizzato il menu Blocco.
- 3. Selezionare Blocca tutte le immag. tramite il selettore e premere il tasto INVIO.

Tutte le immagini nella scheda di memoria SD vengono protette.

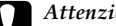

c*Attenzione: Quando si formatta una scheda di memoria SD, tutti i dati nella scheda vengono cancellati, incluse le foto protette.*

# <span id="page-39-3"></span>*Sblocco di tutte le immagini*

Per sbloccare tutte le immagini protette nella scheda SD, selezionare Sblocca tutte le immag tramite il selettore come nel passaggio 3 sopra riportato, quindi premere il tasto INVIO. Quando le immagini selezionate vengono sbloccate, l'icona di protezione  $(\circ_{\neg} )$  non appare nelle immagini.

# <span id="page-40-0"></span>*Ingrandimento di immagini*

<span id="page-40-5"></span>È possibile ingrandire un'immagine visualizzata sul display LCD.

- 1. Premere il tasto MENU nella modalità riproduzione. Viene visualizzato il menu principale (Menu Funzione).
- 2. Selezionare Zoom tramite il selettore e premere il tasto INVIO. L'icona della modalità Zoom  $(\mathcal{R})$  viene visualizzata nell'angolo superiore sinistro della schermata.
- 3. Ruotare il selettore (posizione abbassata) in senso orario per ingrandire l'immagine. Per ridurre un'immagine, ruotare il selettore (posizione abbassata) in senso antiorario.

#### *Nota:*

*Ruotare il selettore (posizione sollevata) e premere il tasto* INVIO *per commutare la direzione da verticale a orizzontale e viceversa. L'impostazione di direzione corrente viene indicata dall'icona (direzione orizzontale) o dall'icona (direzione verticale) nella parte inferiore sinistra della schermata.*

# <span id="page-40-1"></span>*Impostazioni di luminosità del display LCD*

<span id="page-40-4"></span>È possibile selezionare uno tra 8 livelli (l'impostazione predefinita è 5) di luminosità per il display LCD.

- 1. Selezionare Luminosità LCD nel menu Impostaz. Base tramite il selettore e premere il tasto INVIO.
- 2. Selezionare la luminosità desiderata tramite il selettore e premere il tasto INVIO.

La nuova impostazione viene salvata e la schermata torna al menu Impostaz. Base.

# <span id="page-40-2"></span>*Impostazione del numero di stampe (impostazione DPOF)*

<span id="page-40-3"></span>Quando si desidera stampare delle foto, è possibile specificare il numero di stampe e le informazioni da includere in ciascuna foto. L' impostazione viene salvata in un file DPOF (Digital Print Order Format) sulla scheda di memoria della fotocamera. È possibile applicare queste impostazioni quando si utilizza una stampante o un'applicazione di stampa che supporti lo standard DPOF. Inoltre, in alcuni Paesi è possibile rivolgersi a laboratori di stampa digitale che supportano il formato DPOF e sono in grado di stampare in base alle impostazioni nel proprio file DPOF.

- 1. Premere il tasto MENU nella modalità riproduzione. Viene visualizzato il menu principale (Menu Funzione).
- 2. Selezionare Stampa tramite il selettore e premere il tasto INVIO.
- 3. Selezionare Imposta DPOF per una. o Imposta DPOF per tutte. tramite il selettore, quindi premere il tasto INVIO. Per specificare il formato DPOF per l'immagine correntemente visualizzata, selezionare Imposta DPOF per una. Per verificare l'impostazione DPOF corrente, selezionare Visualizza DPOF.

#### *Nota:*

*Quando si ruota il selettore nella posizione abbassata, è possibile visualizzare un'altra immagine per l'impostazione DPOF.*

4. Specificare il numero di stampa tramite il selettore e premere il tasto INVIO.

#### *Nota:*

*Il numero di stampe non può essere specificato per i dati CCD-RAW.*

# *Capitolo 4*

# <span id="page-41-0"></span>*Uso del display LCD*

# <span id="page-41-4"></span><span id="page-41-1"></span>*Modalità d'uso del display LCD*

<span id="page-41-6"></span><span id="page-41-5"></span>È possibile utilizzare il display LCD per visualizzare le foto nella modalità riproduzione o per effettuare impostazioni per le funzioni della fotocamera. Quando si utilizza il display LCD, invertirlo verso di sé e premere il tasto LCD. Per invertire il display LCD, inserire la punta del dito nell'incavo sul lato del display per aprire di 90 gradi il display LCD (1). Quindi, ruotarlo di 180 gradi (2) e infine nuovamente di 90 gradi (3).

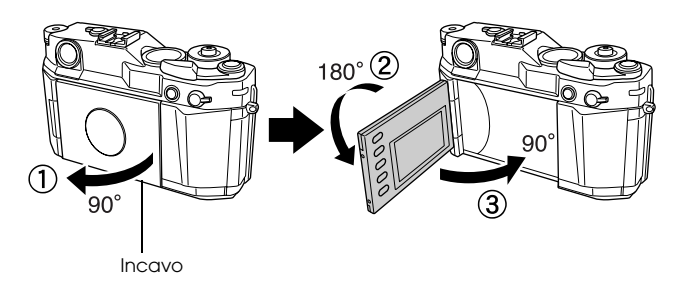

- c*Attenzione:* ❏ *Non azionare o lasciare il display LCD in posizione aperta.*
- ❏ *Non afferrare il display LCD o sollevarlo mentre lo si tiene.*

#### *Nota:*

- ❏ *Quando la fotocamera viene accesa con il display LCD rivolto verso l'utente, viene attivata la modalità riproduzione.*
- ❏ *Quando si esegue una delle seguenti operazioni nella modalità riproduzione, il display LCD si spegne e la fotocamera ritorna nella modalità scatto.*
	- *Viene premuto il tasto* LCD
	- *Viene premuto fino a metà corsa il tasto di rilascio otturatore*
	- *Viene invertito il display LCD*

# <span id="page-41-3"></span><span id="page-41-2"></span>*Struttura dei menu*

Nella modalità riproduzione, è possibile specificare le impostazioni della fotocamera tramite diversi menu. Per spostarsi nei menu e tra le diverse funzioni, utilizzare il selettore e i tasti vicini al display LCD.

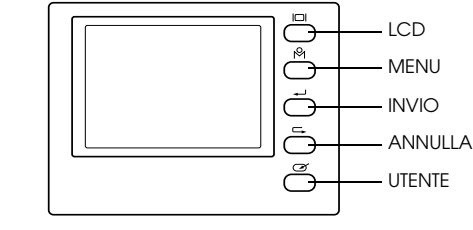

<span id="page-41-7"></span>Tasto LCD: Commuta dalla modalità scatto alla modalità riproduzione e viceversa.

<span id="page-42-5"></span><span id="page-42-4"></span>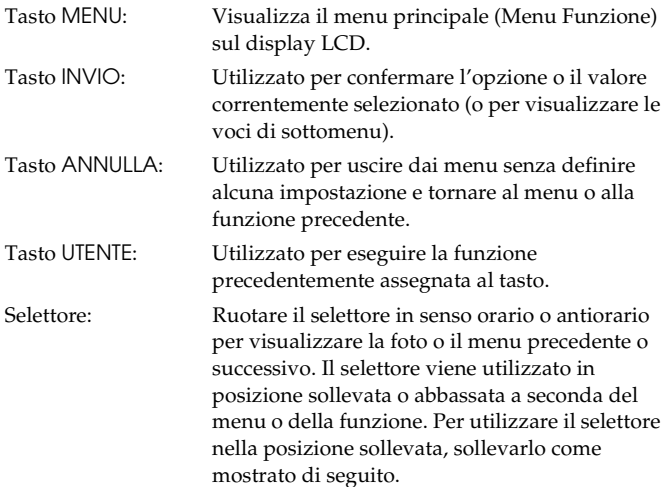

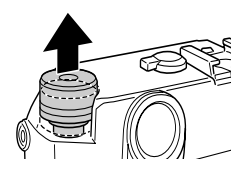

#### <span id="page-42-3"></span>*Menu principale (Menu Funzione)*

Quando viene premuto il tasto MENU nella modalità riproduzione, viene innanzitutto visualizzato il menu principale. Da questo menu è possibile avviare tutte le operazioni.

## *Voci del menu principale*

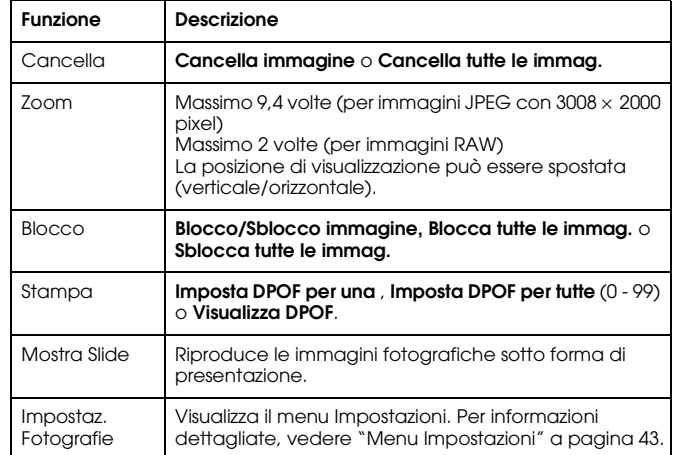

#### <span id="page-42-1"></span><span id="page-42-0"></span>*Menu Impostazioni*

#### *Modalità di apertura del menu*

<span id="page-42-2"></span>Per aprire il menu Impostazioni, effettuare i passaggi che seguono.

- 1. Premere il tasto MENU nella modalità riproduzione. Viene visualizzato il menu principale (Menu Funzione).
- 2. Selezionare Impostaz. Fotografie tramite il selettore e premere il tasto INVIO. Viene visualizzato il menu Impostazioni.

#### *Voci del menu Impostazioni*

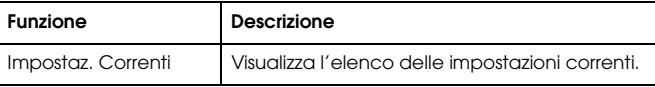

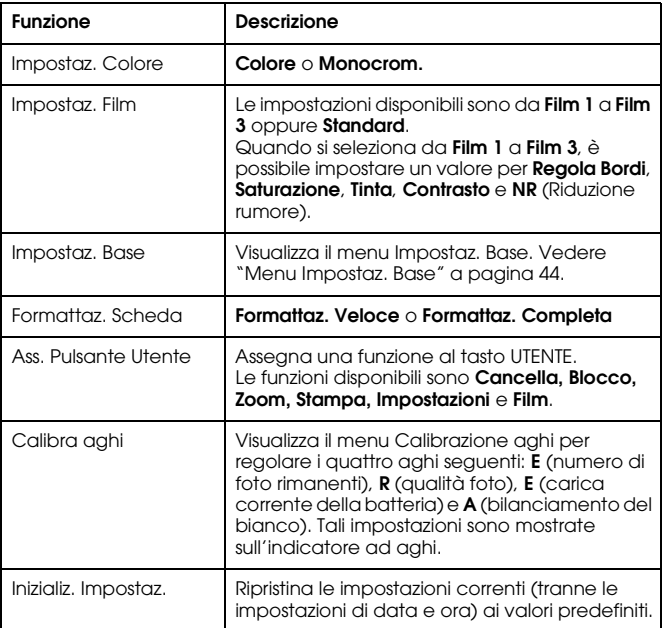

### <span id="page-43-1"></span><span id="page-43-0"></span>*Menu Impostaz. Base*

#### *Modalità di apertura del menu*

<span id="page-43-2"></span>Per aprire il menu Impostaz. Base, effettuare i passaggi che seguono.

- 1. Premere il tasto MENU nella modalità riproduzione. Viene visualizzato il menu principale (Menu Funzione).
- 2. Selezionare Impostaz. Fotografie tramite il selettore e premere il tasto INVIO. Viene visualizzato il menu Impostazioni.

3. Selezionare Impostaz. Base tramite il selettore e premere il tasto INVIO. Viene visualizzato il menu Impostaz. Base.

#### *Voci del menu Impostaz. Base*

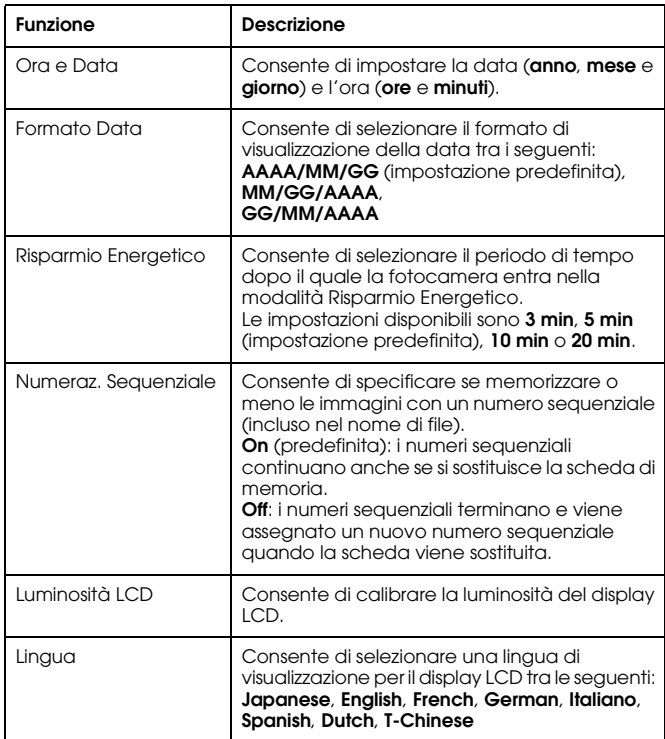

# <span id="page-44-0"></span>*Uso del software di elaborazione dati RAW*

# <span id="page-44-1"></span>*Informazioni generali*

Quando si scattano delle foto specificando CCD-RAW come impostazione di qualità della foto, è possibile elaborare tali foto tramite il software di elaborazione dati RAW.

In base alle proprie esigenze, è possibile utilizzare il seguente software:

<span id="page-44-4"></span><span id="page-44-3"></span>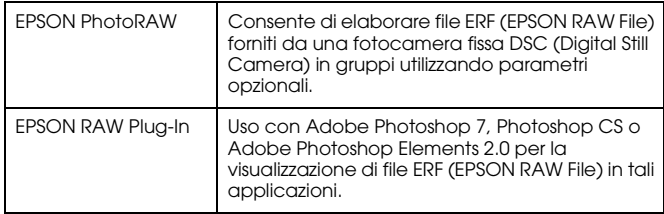

*Nota:*

- ❏ *Per installare il software EPSON PhotoRAW o EPSON RAW Plug-In, sono necessari privilegi da amministratore.*
- ❏*Per i file CCD-RAW, è supportato soltanto il formato ERF.*
- ❏ *Quando si elaborano file ERF, copiarli anticipatamente da una scheda di memoria SD al disco rigido. L'elaborazione di file ERF su una scheda di memoria richiede un tempo notevole.*

# <span id="page-44-2"></span>*Requisiti di sistema*

<span id="page-44-6"></span>Di seguito sono riportati i requisiti di sistema per l'uso della fotocamera *della fineratone:*<br>con un computer: *con un computer*:

<span id="page-44-5"></span>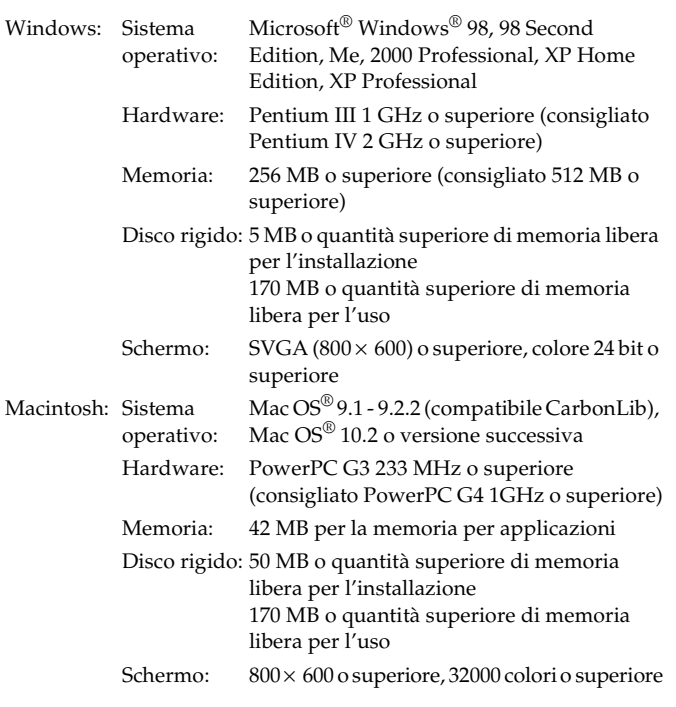

# <span id="page-45-0"></span>*Installazione del software*

# <span id="page-45-3"></span><span id="page-45-1"></span>*EPSON PhotoRAW*

<span id="page-45-4"></span>1. Inserire il CD del software nell'unità CD-ROM.Viene automaticamente visualizzata la finestra di dialogo del programma di installazione EPSON.

#### *Nota:*

- ❏ *Se la finestra di dialogo del programma di installazione EPSON non viene visualizzata, fare clic sull'icona del* CD *e quindi scegliere* Apri *dal menu File. Quindi, fare doppio clic su* EPSETUP. EXE*.*
- ❏ *Quando viene visualizzata la finestra di dialogo di autentica per l'assegnazione dei privilegi di amministratore, immettere il nome utente e la password, quindi fare clic su* OK*.*
- 2. Seguire le istruzioni visualizzate sullo schermo fino a completare l'installazione del software. Quando viene visualizzato un messaggio che comunica il completamento dell'installazione, fare clic su Fine.

# *Disinstallazione del software*

Per disinstallare EPSON PhotoRAW, effettuare quanto segue.

- ❏ Fare clic su Start, scegliere Impostazioni, Pannello di controllo, Installazione applicazioni, quindi fare clic su EPSON PhotoRAW.
- ❏ Fare clic su Start, scegliere Programmi, EPSON PhotoRAW, quindi fare clic su Disinstallazione.

# <span id="page-45-2"></span>*EPSON RAW Plug-In*

1. Inserire il CD del software nell'unità CD-ROM.

Per utenti Windows:

Viene automaticamente visualizzata la finestra di dialogo del programma di installazione EPSON.

#### *Nota:*

❏ *Per installare EPSON RAW Plug-In, sono necessari privilegi da amministratore.*

❏ *Se la finestra di dialogo del programma di installazione EPSON non viene visualizzata, fare clic sull'icona del* CD *e quindi scegliere* Apri *dal menu File. Quindi, fare doppio clic su* EPSETUP. EXE*.*

#### Per utenti Macintosh:

Fare doppio clic sull'icona Ins EPSON RAW Plug-In nella cartella EPSON.

#### *Nota:*

*Quando viene visualizzata la finestra di dialogo di autentica per l'assegnazione dei privilegi di amministratore, immettere il nome utente e la password, quindi fare clic su* OK*.*

2. Seguire le istruzioni visualizzate sullo schermo fino a completare l'installazione del software. Quando viene visualizzato un messaggio che comunica il completamento dell'installazione, fare clic su Fine o Esci.

#### *Nota:*

- ❏ *Il programma EPSON RAW Plug-In viene automaticamente installato nella cartella dei plug-in di Adobe Photoshop 7, Adobe Photoshop CS o Adobe Photoshop Elements 2.0.*
- ❏ *Se la cartella dei plug-in di Adobe Photoshop 7, Adobe Photoshop CS o Adobe Photoshop Elements 2.0 non viene automaticamente rilevata, specificare la cartella manualmente.*

# *Disinstallazione del software*

Per disinstallare EPSON PhotoRAW, effettuare i passaggi che seguono.

#### *Per Windows*

Fare clic su Start, scegliere Impostazioni, Pannello di controllo, Installazione applicazioni, quindi fare clic su EPSON RAW Plug-In.

#### *Per Macintosh*

Cancellare la cartella EPSON nella cartella dei plug-in di Adobe Photoshop 7, Adobe Photoshop CS o Adobe Photoshop Elements 2.0.

# <span id="page-46-0"></span>*Avvio del software*

# <span id="page-46-1"></span>*EPSON PhotoRAW*

Fare clic su Start, scegliere Tutti i programmi (o Programmi), EPSON PhotoRAW, quindi fare clic su EPSON PhotoRAW.

EPSON PhotoRAW viene avviato e viene visualizzata la finestra principale.

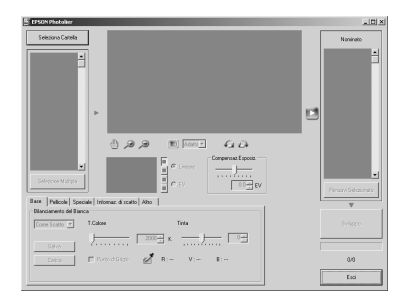

# <span id="page-46-2"></span>*EPSON RAW Plug-In*

#### *Per Windows*

- 1. Fare clic su Start, scegliere Tutti i programmi (o Programmi), Adobe, quindi fare clic su Adobe Photoshop 7, Adobe Photoshop CS o Adobe Photoshop Elements 2.0.
- 2. Fare clic su File e selezionare Apri. Viene visualizzata la finestra di dialogo Apri.
- 3. Selezionare il file ERF e fare clic sul pulsante Apri. *Nota:*
	- ❏ *Se EPSON RAW Plug-In non viene automaticamente avviato anche se si seleziona un file ERF, scegliere* Apri come *dal menu File e selezionare* EPSON RAW Plug-In *dall'elenco a discesa* Apri come*. Quindi, selezionare il file ERF desiderato.*

❏ *Non è possibile selezionare un file ERF da una sottocartella.*

#### *Per Macintosh*

Avviare Adobe Photoshop 7, Adobe Photoshop CS o Adobe Photoshop Elements 2.0 e aprire il file ERF da elaborare.

La finestra principale di EPSON RAW Plug-In viene visualizzata come riportato di seguito.

#### *Nota:*

- ❏ *Se EPSON RAW Plug-In non viene automaticamente avviato anche se si seleziona un file ERF, scegliere* Apri *dal menu Archivio e selezionare*  EPSON RAW Plug-In *dall'elenco a discesa* Formato*. Quindi, selezionare il file ERF desiderato.*
- ❏ *Non è possibile selezionare un file ERF da una sottocartella.*

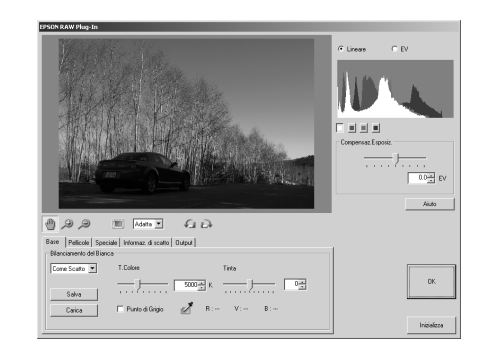

# <span id="page-46-3"></span>*Per ulteriori informazioni*

Per ulteriori informazioni su ciascun software, vedere la guida in linea.

# <span id="page-47-0"></span>*Manutenzione e risoluzione dei problemi*

# <span id="page-47-1"></span>*Pulizia della fotocamera*

Per mantenere la fotocamera in perfetta efficienza, pulirla accuratamente varie volte durante l'anno. Prima di eseguire qualsiasi manutenzione sulla fotocamera, assicurarsi di leggere le ["Avvertenze](#page-4-4)  per [la sicurezza" a pagina 5](#page-4-4). Quindi, seguire tali linee guida.

- ❏Assicurarsi di spegnere la fotocamera prima di eseguire la pulizia.
- ❏Per spolverare la fotocamera, utilizzare un panno pulito e asciutto.
- ❏Non usare detergenti aggressivi o abrasivi.
- ❏Se necessario, pulire i contatti della batteria con un panno asciutto.

# <span id="page-47-2"></span>*Conservazione della fotocamera*

Se non si intende utilizzare la fotocamera per un lungo periodo di tempo, rimuovere la batteria e conservarla a bassa temperatura in un locale asciutto. Ciò impedisce danni alla fotocamera derivanti da perdite della batteria o corrosione.

Conservare la fotocamera nell'apposita custodia. Non conservare la fotocamera negli ambienti che seguono.

- ❏ Ambienti con esposizione alla luce solare diretta, ad esempio sul cruscotto di una macchina
- ❏ Vicino a sorgenti di luce intensa o umidità elevata
- ❏Vicino a sorgenti di calore o in un'autovettura chiusa.
- ❏In aree con sporco o polveri eccessive
- ❏Ambienti con esposizione a forti vibrazioni o campi magnetici

# <span id="page-47-3"></span>*Risoluzione dei problemi*

Quando si verifica un problema, viene generalmente visualizzato un messaggio di errore sul display LCD. Per risolvere il problema, fare riferimento alla sezione che segue.

#### *Messaggi di stato e di errore*

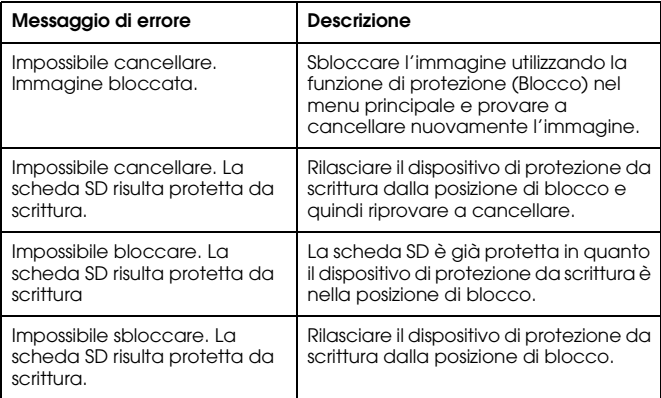

# <span id="page-48-0"></span>*Per contattare l'Assistenza Clienti*

<span id="page-48-1"></span>Se il prodotto Epson non sta funzionando correttamente e non si riesce a risolvere il problema applicando le soluzioni proposte nella documentazione del prodotto, contattare il centro di assistenza clienti. Se per la propria area nell'elenco seguente non figura alcun centro di assistenza, contattare il rivenditore presso cui è stato acquistato il prodotto.

Il centro di assistenza clienti sarà in grado di fornire assistenza molto più rapidamente se si forniscono le seguenti informazioni.

❏ Numero di serie del prodotto

(l'etichetta del numero di serie si trova di solito sul retro del prodotto)

- ❏ Modello del prodotto
- ❏ Versione del software del prodotto (fare clic su Info su..., Informazioni sulla versione o su un pulsante simile nel software del prodotto).
- ❏Marca e modello del computer
- ❏Il nome e la versione del sistema operativo del computer
- ❏Nome e versione delle applicazioni usate di solito con il prodotto

#### *Per gli utenti del Regno Unito e della Repubblica d'Irlanda*

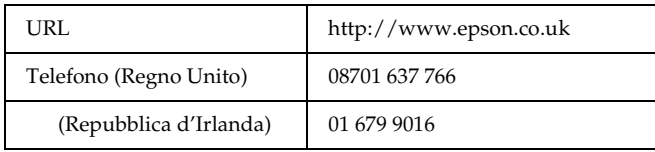

#### *Per utenti in Medio Oriente*

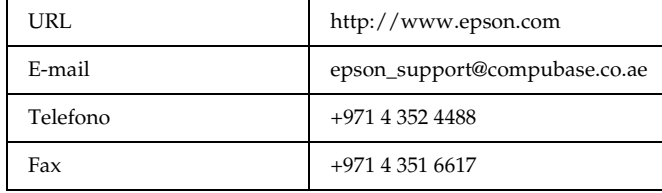

#### *Per gli utenti della Scandinavia*

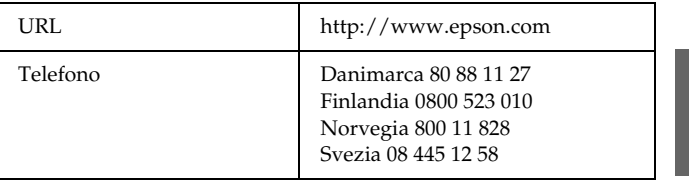

#### *Per gli utenti in Sud Africa*

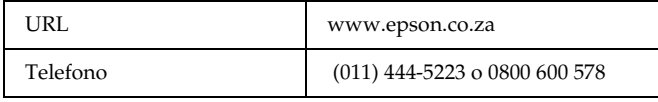

## *Per gli utenti in Francia*

#### **Support Technique EPSON France,**

0 892 899 999 (0,34 E/minute) Ouvert du lundi au samedi de 9h00 à 20h00 sans interruption http://www.epson.fr/support/selfhelp/french.htm pour accéder à l'**AIDE EN LIGNE**.

http://www.epson.fr/support/services/index.shtml pour accéder aux **SERVICES** du support technique.

# *Per gli utenti in Germania*

#### **EPSON Service Center c/o Exel Hünxe GmbH**

Werner-Heisenberg-Strase 2 46569 Hünxe

## *Per gli utenti in Italia*

#### **EPSON Italia S.p.a.**

Via M. Viganò de Vizzi, 93/95 20092 Cinisello Balsamo (MI) Tel. 02.660.321Fax. 02.612.36.22Assistenza e Servizio Clienti TECHNICAL HELPDESK02.268.300.58 http://www.epson.it

# *Per gli utenti in Spagna*

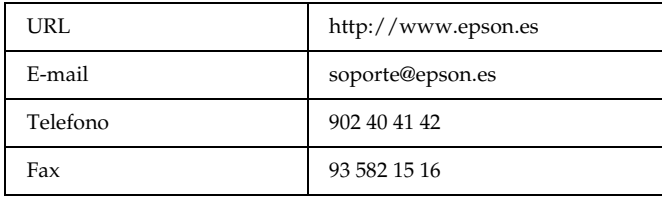

# *Per gli utenti nel Portogallo*

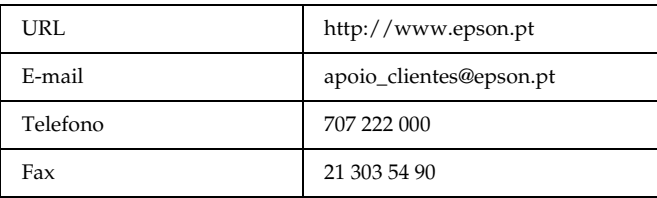

# *Appendice A*

# <span id="page-50-0"></span>*Appendice*

# <span id="page-50-1"></span>*Standard e approvazioni*

#### <span id="page-50-2"></span>*Fotocamera*

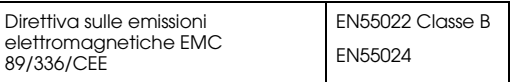

## <span id="page-50-3"></span>*Batteria agli ioni di litio*

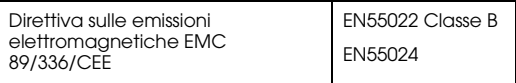

# <span id="page-50-4"></span>*Caricabatteria*

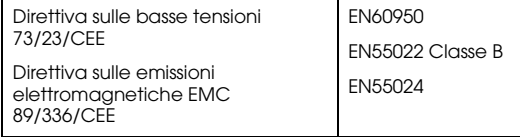

# <span id="page-50-5"></span>*Specifiche*

## <span id="page-50-6"></span>*Fotocamera*

Mirino per fotocamera digitale Epson R-D1

#### <span id="page-50-7"></span>*Generale*

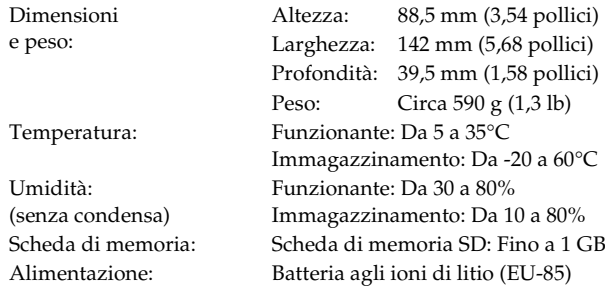

#### <span id="page-50-8"></span>*Formato immagine*

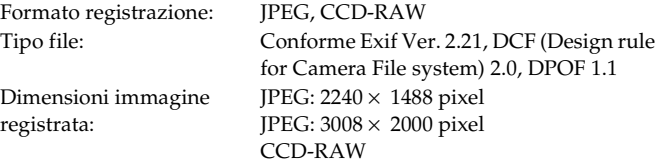

Rapporto compressione JPEG:

Bloccato a 1/4

<span id="page-51-4"></span>PRINT image matching: Supporta PRINT Image Matching Ver.2.6 (solo JPEG)

# <span id="page-51-0"></span>*Sistema ottico*

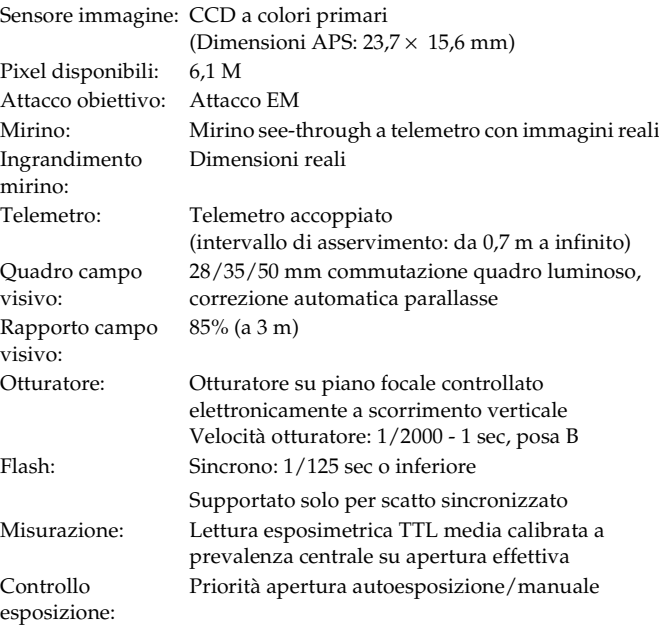

# <span id="page-51-1"></span>*Funzioni del display*

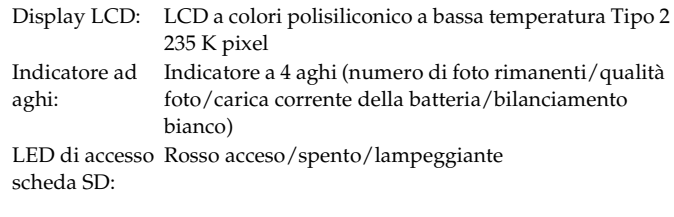

# <span id="page-51-2"></span>*Interfaccia (connettore esterno)*

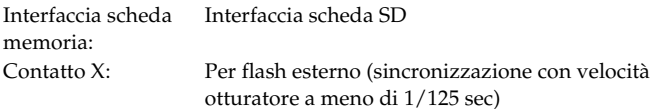

# <span id="page-51-3"></span>*Indicatori di impostazione fotocamera*

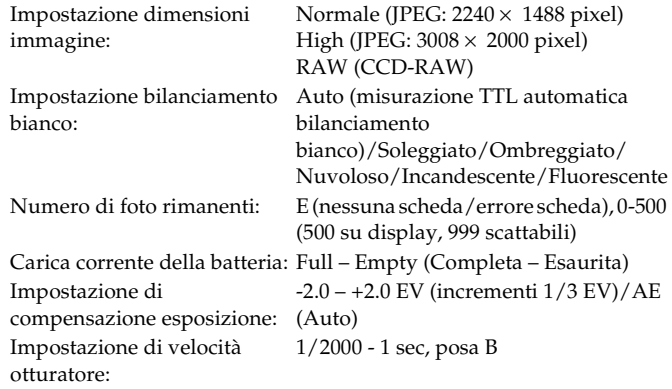

Impostazione di sensibilità ISO:200/400/800/1600 Impostazione angolo mirino: 28/35/50 mm

## <span id="page-52-0"></span>*Indicatori del mirino*

Misuratore esposizione: Visualizza la velocità otturatore ottimale su LED in base a valore misurato. Visualizza inoltre il valore impostato corrente tramite il selettore di velocità otturatore (valore misurato: lampeggiante/impostazione selettore velocità otturatore: acceso). Velocità otturatore visualizzata: 1/2000 - 1 sec, posa B

# <span id="page-52-1"></span>*Orologio interno*

Orologio interno: Registra la data di scatto sulla foto (AAAA/MM/GG, O/M/S) Contiene un condensatore per backup dell'orologio (24 ore senza batteria)

# <span id="page-52-2"></span>*Alimentazione*

Tipo di batteria: Batteria agli ioni di litio Modello: EU-85Tensione in uscita: 3,7 V Capacità: 1500 mAh

#### Durata batteria: Numero di scatti possibile

In condizioni di scatto 1\*: Fino a circa 1000 scattiIn condizioni di scatto 2\*\*: Fino a circa 360 scatti (conforme allo standard CIPA)

\* Condizioni di scatto 1:

Scatto di sei immagini al minuto a intervalli regolari, quindi spegnimento della fotocamera per un minuto prima della riaccensione e della ripetizione della procedura, con flash spento e velocità otturatore 1/250, ISO 200, dimensioni immagine **N** (JPEG;  $2240 \times 1488$  pixels) e bilanciamento bianco su Soleggiato.

\*\* Condizioni di scatto 2:

Attivazione della fotocamera e attesa di 30 secondi antecedente al primo scatto, quindi scatto di altre 9 immagini a intervalli di 30 secondi prima dello spegnimento della fotocamera e rimozione della batteria per 10 minuti e successiva ripetizione della procedura, con uso del flash - montato sull'innesto accessori - completamente carico ogni secondo scatto, con velocità otturatore 1/125, ISO 200, dimensioni immagine **H** (JPEG; 3008 × 2000 pixels) e bilanciamento bianco su Auto.

# <span id="page-52-3"></span>*Caricabatteria*

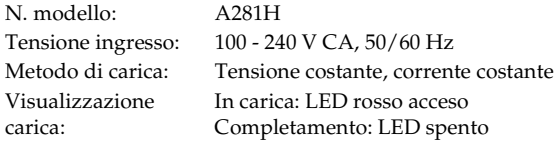

# <span id="page-53-0"></span>*Prestazioni*

# <span id="page-53-1"></span>*Dimensioni file fotografici*

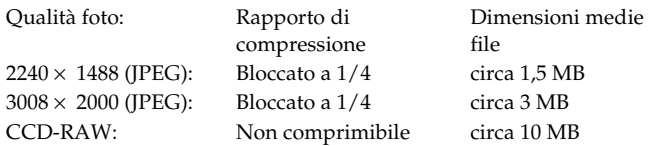

# <span id="page-53-2"></span>*Informazioni sugli accessori opzionali*

Per la fotocamera, sono disponibili gli accessori opzionali che seguono.

❏ Batteria agli ioni di litio (Modello: EU-85)

# <span id="page-54-0"></span>*Indice*

#### *A*

[Accensione/spegnimento, 20](#page-19-3) Accessorio opzionale [anello adattatore M-Bayonet,](#page-17-2)  18[flash, 32](#page-31-2) [Alloggiamento per scheda di](#page-15-1)  memoria, 16 [Anello sensibilità ISO, 11,](#page-10-1) [12,](#page-11-0) [26](#page-25-1) [Assistenza clienti, 49](#page-48-1)

#### *B*

Batteria[batteria agli ioni di litio, 10,](#page-9-2) [13](#page-12-3) [carica, 13](#page-12-4) [caricabatteria, 10](#page-9-2) [carica corrente della batteria,](#page-23-4)  24 [inserimento, 14](#page-13-1) sp[ia, 14](#page-13-2) [Batteria agli ioni di litio, 10](#page-9-2) [Bilanciamento bianco, 24](#page-23-4) [Blocco AE, 28](#page-27-0)

#### *C*

[Calibrazione degli aghi di](#page-32-2)  indicazione, 33

Cancella[cancellazione di tutte le](#page-38-3) immagini, 39 cancellazione di un['immagine, 39](#page-38-4) [Caricabatteria, 10](#page-9-2) Compensazione [dell'esposizione, 28](#page-27-1) [Contattare EPSON, 49](#page-48-1) [Contatto X, 11,](#page-10-2) [12](#page-11-1)

#### *D*

[display LCD, 11,](#page-10-3) [12,](#page-11-2) [20,](#page-19-4) [42](#page-41-5) [inversione, 42](#page-41-6) [Dispositivo di protezione da](#page-15-2)  scrittura, 16 [DPOF, 41](#page-40-3)

#### *E*

[EPSON PhotoRAW, 45,](#page-44-3) [46](#page-45-3) [EPSON RAW Plug-In, 45](#page-44-4) [ERF \(EPSON RAW File\), 45](#page-44-5) [Esposizione automatica, 27](#page-26-1)

#### *F*

[Flash, 32](#page-31-2) [Formato della data, 21](#page-20-2) Formattazione[Scheda di memoria SD, 16,](#page-15-3) [39](#page-38-5)

#### *I*

[Icone, 35](#page-34-4) [Icone sul display, 35](#page-34-4) Impostazione [bilanciamento bianco, 25](#page-24-2) [data e ora, 20](#page-19-5) [formato della data, 21](#page-20-2) [lingua, 21](#page-20-3) [luminosità del display LCD,](#page-40-4)  41[numero sequenz](#page-32-3)iale, 33 [risparmio energetico, 22](#page-21-3) Impostazione del colore [colore, 31](#page-30-2) [monocromatico, 31](#page-30-2) [Impostazioni correnti, 22](#page-21-4) [Impostazioni di data e ora, 20](#page-19-5) [Impostazioni predefinite, 23](#page-22-4) [Indicatore ad aghi, 11,](#page-10-4) [12](#page-11-3) [bilanciamento bianco, 24](#page-23-4) [carica corrente della batteria,](#page-23-4)  24 [numero di foto rimanenti, 24](#page-23-5) qua[lità della foto, 24](#page-23-5) [Innesto accessori, 11,](#page-10-5) [12](#page-11-4) Installazione

[scheda di memoria, 15](#page-14-1) [software, 46](#page-45-4) [Interruttore di alimentazione,](#page-10-6)  [11,](#page-10-6) [12](#page-11-5) Inversione[display LCD, 42](#page-41-6)

#### *J*

[JPEG, 25](#page-24-3)

#### *L*

[LED di accesso scheda SD, 11,](#page-10-7) [12](#page-11-6) [Leva di carica otturatore, 11,](#page-10-8) [12](#page-11-7) [Leva di selezione inquadratura,](#page-10-9)  [11,](#page-10-9) [12](#page-11-8) Leva impostazioni [bilanciamento bianco,](#page-10-10)  [11,](#page-10-10) [12](#page-11-9) [Leva qualità foto, 11,](#page-10-10) [12](#page-11-10) [Lingua, 21](#page-20-3) [Luminosità del display LCD, 41](#page-40-4)

#### *M*

[Menu Impostaz. Base, 44](#page-43-2) [Menu Impostazioni, 43](#page-42-2) [Menu principale](#page-42-3)  [\(Menu Funzione\), 43](#page-42-3)

### *N*

[Numero di foto rimanenti, 24](#page-23-5) [Numero sequenziale, 33](#page-32-3)

#### *O*

Obiettivi con attacco M (Baionetta) [montaggio, 17](#page-16-3) [rimozione, 18](#page-17-3) Obiettivo con attacco L[montaggio, 18](#page-17-4) [rimozione, 19](#page-18-1)

#### *P*

[Presentazione, 38](#page-37-1) [PRINT image matching, 52](#page-51-4) [Protezione di immagini, 40](#page-39-4)

#### *Q*

[Qualità della foto, 24,](#page-23-4) [25](#page-24-4)

#### *R*

[Rapporto di compressione, 25](#page-24-5) [RAW, 25](#page-24-6) [Rilascio a cavo, 30](#page-29-1) [Risparmio energetico, 22](#page-21-3)

#### *S*

[Scatto con posa B, 29](#page-28-2) Scatto manuale[blocco apertura, 30](#page-29-2) [blocco della velocità](#page-28-3)  otturatore, 29 Scheda di memoria SD[dispositivo di protezione da](#page-15-2)  scrittura, 16 [formattazione, 16,](#page-15-3) [39](#page-38-5) [installazione, 15](#page-14-1) [rimozione, 17](#page-16-4) [Selettore, 11,](#page-10-11) [43](#page-42-4) [Selettore velocità otturatore,](#page-10-12)  [11,](#page-10-12) [12,](#page-11-11) [27](#page-26-2) [Sensibilità ISO, 26](#page-25-2) Software[installazione, 46](#page-45-4) requ[isiti di sistema, 45](#page-44-6) [Sportello della scheda di](#page-15-4)  memoria, 16 [Stile di visualizzazione, 35](#page-34-5) [Visualizzazione con griglia, 37](#page-36-0) [Visualizzazione di 4 foto, 37](#page-36-1) visualizzazione di [informazioni dettagliate,](#page-36-1)  37visualizzazione di [informazioni generali, 36](#page-35-0) [visualizzazione evidenziata,](#page-36-2)  37

[visualizzazione istogramma,](#page-36-3)  37[visualizzazione standard, 36](#page-35-1) [Supporto tecnico, 49](#page-48-1)

#### *T*

Tasto[tasto ANNULLA, 12](#page-11-12) [Tasto di blocco esposizione,](#page-11-13)  [12,](#page-11-13) [28](#page-27-2) [tasto di rilascio blocco, 29](#page-28-4) [tasto di rilascio obiettivo, 12](#page-11-14) [tasto di rilascio otturatore, 12](#page-11-15) [tasto INVIO, 11,](#page-10-13) [12](#page-11-16) [tasto LCD, 12,](#page-11-17) [35,](#page-34-6) [42](#page-41-7) [tasto MENU, 12,](#page-11-18) [43](#page-42-5) [Tasto UTENTE, 12](#page-11-19) [tasto ANNULLA, 11](#page-10-14) [Tasto di blocco esposizione,](#page-10-15)  [11,](#page-10-15) [28](#page-27-2) [Tasto di rilascio blocco, 11,](#page-10-16) [12](#page-11-20) [Tasto di rilascio obiettivo, 11](#page-10-17) [Tasto di rilascio otturatore, 11](#page-10-18) [rilascio parziale, 23](#page-22-5) [rilascio totale, 23](#page-22-5) [tasto INVIO, 11](#page-10-13) [tasto LCD, 11](#page-10-19) [tasto MENU, 11](#page-10-20) [Tasto UTENTE, 11,](#page-10-21) [22](#page-21-5) [Tipo immagine, 32](#page-31-3)

[Zoom avanti/indietro, 41](#page-40-5)

*Z*